APPLE DISK BACKUP SYSTEM Completely automatic All parameters are stored on disk \* Finds sync bytes automatically Can copy  $1/4$  and  $3/4$  tracks Fast two-pass copy on //c \* DOS 3.3 utilities CENTRAL POINT Software, Inc. Copy II PLUS Written by: Phil Thompson Alan Silver Michael Brown APPLE DISK BACKUP SYSTEM CENTRAL POINT Software, Inc. 9700 SW Capitol Hwy., #100 Portland, OR 97219 503/244-5782 SYSTEM REQUIREMENTS Apple II Computer, 64K Memory One or two disk drives COPY ][ PLUS COPYRIGHT 1982-1985 Central Point Software. Inc. 9700 S.W. Capitol Hwy., #100 / Portland, OR 97219 PHONE 503/244-5782 Disclaimer of all Warranties and Liability Central Point Software Inc. makes no Warranties, either expressed or implied, with respect to the software described in this manual, its quality, performance, merchantability or fitness for any particular purpose. This software is licensed "as is". The entire risk as to the quality and performance of the software is with the buyer. Should the software prove defective following its purchase, the buyer, and not Central Point Software, Inc., assumes the entire cost of all necessary servicings, repair or correction and any incidental or consequential damages. In no event, will Central Point Software Inc. be liable for direct, indirect, incidental or consequential damages resulting from any defect in the software even if they have been advised of the possibility of such damages. Some states do not allow the exclusion or limitation of implied warranties or liabilities for incidental or consequential damages, so the above limitation or exclusion may not apply to you. Notice Central Point Software reserves the right to make improvements in the product described in this manual at any time and without notice. The word Apple and the Apple logo are registered trademarks of Apple Computer, Inc. Apple Computer Inc. makes no Warranties, either expressed or implied, regarding the enclosed computer software package, its merchantability or its fitness for any particular purpose.

COPY II PLUS [Version 5]

DOS 3.3 is a copyrighted program of Apple Computer, Inc. licensed to Central Point Software, Inc. to distribute for use only in combination with Copy II Plus. Apple Software shall not be copied onto another diskette (except for archive purposes) or into memory unless as part of the execution of Copy II Plus. When Copy II Plus has completed execution Apple Software shall not be used by any other program. DOS 3.3 Copyright 1980-81 Apple Computer, Inc. TABLE OF CONTENTS Chapter One: Introduction 6 Hardware Requirements 7 What You Need to Know and the Second Second Second 1 and 20  $\frac{7}{7}$ About This Manual Starting Up 8 Differences with Copy ][ Plus Version 4 9 Chapter Two: Dos Utilities 10 Status Display 11 NEW DISK INFO 11 CATALOG 22 NORMAL 12 WITH FILE LENGTHS 12 WITH DELETED FILES<br>
WITH HIDDEN CHARACTERS WITH HIDDEN CHARACTERS COPY 13 COPY FILES 14 COPY DISK 15 COPY DOS 16 DELETE 16 DELETE FILES 16 DELETE DISK 17 DELETE DOS 17 LOCK/UNLOCK FILES 17 RENAME FILES 18 ALPHABETIZE CATALOG 18 FORMAT DISK 19 VERIFY 20 VERIFY DISK 20 VERIFY FILES 20 VERIFY IDENTICAL FILES 21 VERIFY DRIVE SPEED 21 VIEW FILES 22 TRACK/SECTOR MAP 23 SECTOR EDITOR 24 Reading Sectors 25 Moving the Cursor 26 Reading Again 27 Changing Bytes 27 Writing 27 How to Edit a Sector 27 Follow Files 28 Disassembly 28 Printer Dump 29 Scan for Bytes 29 Patch 29 How to Set "Patched" Routines 31 Custom Patching 31 FIX FILE SIZES 32 CHANGE BOOT PROGRAM 32 UNDELETE FILES 32  $\overline{\text{QUIT}}$  33 Chapter Three: Bit Copy 34

 Overview: Parameters 34 AUTO COPY 35 Copy Status 37 Errors and Error Numbers 37 Comments 38 AUTO COPYing again 38 If a Program is Not Listed 38 PARTIAL AUTO COPY 39 MANUAL BIT COPY 40 MANUAL SECTOR COPY 42 NIBBLE EDITOR 43 HI-RES DISK SCAN 46 Parameter Entries 47 Sector Edit Parameters 49 LOAD PARM ENTRY 50 EDIT PARM ENTRY' SALL SERVICE SERVICE SERVICE SERVICE SERVICE SERVICE SERVICE SERVICE SERVICE SERVICE SERVICE S CREATE NEW PARM ENTRY 52 SAVE PARM ENTRY 53 RENAME PARM ENTRY 53 DELETE PARM ENTRY 53 Possible Parameter List Errors 53 QUIT 55 APPENDIX A: DISKS AND DISK HARDWARE 56 Apple DOS, Files, Tracks, Sectors 56 Disk Hardware, Reading and Writing Bytes, Disk Speed 57 Contents of a Sector 58 Reading, Writing, and Formatting and  $60$ Differences in DOS 3.2 Format 61 APPENDIX B: DISK PROTECTION SCHEMES 63 Protection? 63 Perfection? 63 Changed Address and Data Headers 64 Changed Sync Bytes 64 Synchronized Tracks 65 Half Tracks 65 An Extra Track? 65 Bit Insertion 66 Nibble Counting 66 Long Tracks 66 Write-Protect Check 67 "Non-sync Sync" 67 Spiral Tracks 67 APPENDIX C: ROUTINES AND PARAMETERS 69 APPENDIX D: SUMMARY OF PARAMETERS 74 APPENDIX E: NUMBER CONVERSION TABLES 78

# Chapter One: Introduction

This manual describes Copy ][ Plus Version 5, which includes both a powerful DOS disk utility package and a sophisticated Bit Copy, program. The DOS utilities allow you to manipulate DOS 3.3 and DOS 3.2 files and disks quickly and easily. The Bit Copy program can make backups of valuable software that has been copy-protected.

With the utilities, you can:

Copy any 16 sector or 13 sector unprotected disk Copy DOS onto a disk Copy files Catalog a disk Catalog showing file lengths Catalog showing any hidden control characters

Catalog showing deleted files Delete files Delete DOS to free up more space for files Delete all information from a disk Lock or unlock files Rename files Alphabetize the catalog Format a disk Verify, that the disk is good Verify that files are good Verify whether or not two files are identical Check disk drive speed View the contents of files See a map of what files are stored where on the disk Edit any sector or any file Fix file sizes, to free up wasted disk space Change the boot program on the disk Undelete files, to recover files that were accidentally deleted

Most of these options are for standard DOS 3.3 or DOS 3.2 disks. However, the utility options COPY DISK, VERIFY DISK, and SECTOR EDITOR can be used with any 13 or 16 sector unprotected disks, including DOS 3.3, 3.2, ProDOS, SOS, CP/M, and Pascal format disks.

The Bit Copy program includes a new AUTO COPY feature. Parameters for copying many programs are included on the Copy ][ Plus disk. All you need to do is type in the name of the program you want to back up, and Copy ][ Plus does the rest! Updated parameter disks will be available every 3 months from Central Point Software. If you want, you can enter your own parameters to copy a disk, or use the nibble editor or hi-res disk scan options to examine how a disk is formatted.

(Note: Copy ][ Plus is designed to work with standard 35-track floppy disk drives. It doesn't support hard disks or RAM disks because of the special software installation and other restrictions these require to work. Copy ][ Plus instead accesses the floppy drives directly for best performance.)

## Hardware Requirements

To use Copy ][ Plus, you need a 64K Apple II series computer. This can be: Apple ][ with 16K (or larger) memory card, or Apple ][ Plus with 16K (or larger) memory card, or Apple //e, or Apple //c, or Apple compatible computer with at least 64K or memory.

You need only one disk drive, though a second drive is helpful when copying disks.

### What You Need to Know

To use the DOS utilities, we assume that you are generally familiar with DOS 3.3 and the standard DOS commands. If you want to examine disks with the SECTOR EDITOR option, you will want to be more familiar with the format of files and disks.

Using the Bit Copy program to copy most protected disks doesn't require any technical knowledge, if the program you want to copy is

included in our list of parameter entries. If it is not, we provide a few suggestions for how, to copy new programs.

If these suggestions don't work, or if you want to learn more about disk protection schemes, then you'll need to learn and understand a number of uncomfortably technical concepts. Protection schemes are an inexact and rather sneaky art, rather than a science. Most reasonable people will not be interested in learning it. We do, however, provide some reference material on disks and disk protection in the appendices. (If you're having problems backing up a disk, remember that we also have updated parameter entries available every three months.)

Hexadecimal number notation is used throughout the Bit Copy program and occasionally in the DOS utilities. (Following usual computerese conventions, the hexadecimal numbers are preceded with a dollar sign, as in "\$D5".) Understanding hex numbers is helpful, but not necessary. Appendix E contains a table that lets you convert between decimal and hex.

For users interested in learning more, we recommend:

DOS Programmer's Manual, by Apple Computer, for information on DOS commands, with an appendix on disk file storage.

Beneath Apple DOS, by Quality Software, for information on DOS files and track and sector formatting,

Understanding the Apple II, also by Quality Software, with a chapter of in-depth information on disk hardware.

About This Manual

This manual will show you how to use each option step-by-step. In nearly every case, Copy ][ Plus will show "reminder" prompts as to what commands or menu options are valid. We encourage you to carefully read through this manual to take advantage of all of Copy ][ Plus's features.

This manual is divided into three chapters and five appendices.

This chapter, Chapter One, is an introduction to Copy ][ Plus, and explains how to start up the utilities and the Bit Copy program.

Chapter Two describes the utilities in depth with information on how to use each utility option.

Chapter Three explains using the Bit Copy program to make backups of protected disks. Appendix A is a reference on disks and disk hardware. Appendix B briefly explains many disk protection schemes.

Appendix C describes the methods that the Bit Copy program uses to copy a protected disk, and discusses the various parameters used.

Appendix D is a summary of the Bit Copy parameters.

Appendix E is a table of numbers from 0 to 255, with their hexadecimal and binary equivalents, and the DOS 4-and-4 encoded equivalent. (Appendix A explains 4-and-4 encoding.)

Starting Up

To access either the DOS utilities or the bit copy program, begin by booting the Copy ][ Plus disk. In a few seconds, the DOS utilities menu will appear. (If you have two disk drives, the second drive will whir for a moment. This is normal and will not hurt any disk in the drive.) To use the utilities, read on to Chapter Two.

To go from the utilities to the bit copy program, next press the [RETURN] key three times. The display will change each time, and after the third time the disk will whir as the Bit Copy program is loaded. Skip to Chapter Three for instructions on using Bit Copy.

A few words need to be said about the Bit Copy program and copyprotected software. Under the copyright law, you are entitled to make backups of software for your own use, so that if a disk is damaged or accidentally erased, the information is not lost. Some software companies, in efforts to prevent illegal duplication, "copyprotect" their disks so that they cannot be copied using normal copy methods. The Bit Copy program is designed for copying these protected disks. It is provided only to help you make backups of protected disks for your own use, not for illegal copying. (Schools and institutions wishing to copy a program for educational use on a number of computers should check with the software publisher for their educational copying policy.)

The Copy ][ Plus disk is a standard DOS 3.3 disk and is not copyprotected in any way. You can make a backup of Copy ][ Plus using the COPY DISK option in the DOS utilities, or with any other standard disk copy program. We encourage you to back up Copy ][ Plus right away, then put the original disk in your bomb shelter, in case anything happens to your copy.

## Differences with Copy ][ Plus Version 4

For users who are updating from Copy ][ Plus Version 4, here is a brief summary of the major differences in Version 5:

Version 5 requires 64K of memory, rather than 48K.

The Copy ][ Plus disk is now a standard DOS 3.3 disk, and can be copied using the COPY DISK option or any normal copy program. The Bit Copy program can copy more disks than before, and does "nibble counting" more reliably.

An AUTO COPY feature has been added to the Bit Copy program. Rather than entering parameters from the Backup Book by hand, just select the program you want to copy from the "parameter entry" list. Copy ][ Plus fills in the parameters for you. It will even do sector editing automatically.

A SECTOR COPY option has been added to the Bit Copy program. This copies the protected programs which used to be copied with the COPY DISK option from the utilities.

COPY DISK is more reliable and requires fewer passes to copy a disk. On an Apple  $//e$  with 128K of memory or an Apple  $//c$ , the entire disk is copied in two passes. It does not copy protected disks any more. Use the SECTOR COPY option from the Bit Copy program instead.

The ALPHABETIZE CATALOG option has been added.

The Sector Editor is much more sophisticated yet easier to use. You can edit absolute sectors on the disk, or follow a file sector by sector. Other features include disassembly, scanning the disk or a file for a pattern of bytes, and making specific changes to the read/write routines for accessing many protected disks. Positioning the cursor to a specific address is simpler.

Filenames and commands can now be entered using either upper or lower case characters. Up and down arrow keys can be used (as well as the left and right arrow keys) for scrolling through menus.

Track and sector numbers are always printed in hexadecimal.

Chapter Two: Dos Utilities

When you boot Copy ][ Plus, the disk will whir for several seconds as the Copy ][ Plus utilities are loaded into the computer. (If you have two disk drives, the second drive will whir for a moment, too. It does this to check if there is a second drive connected. It won't hurt any disk that might be in the drive.)

The main utilities menu will appear next:

 COPY ][ PLUS 5.n (C) 1982-5 CENTRAL POINT SOFTWARE, INC. --------------------------------------- COPY USE ARROW KEYS<br>CATALOG DISK (RETURN) TO COFI<br>CATALOG DISK DELETE SELECT FUNCTION LOCK/UNLOCK FILES RENAME FILES ALPHABETIZE CATALOG FORMAT DISK VERIFY VIEW FILES TRACK/SECTOR MAP SECTOR EDITOR FIX FILE SIZES CHANGE BOOT PROGRAM UNDELETE FILES NEW DISK INFO QUIT DISK SLOT DRIVE DOS FREE&USED PRINTER 3.3 OFF 3.3

Along the left side of the screen are the 16 main options. With some of these options are sub-menus to select specific functions.

Throughout Copy ][ Plus, you can press the Escape key ([ESC]) to back safely out of the sub-menu or current option.

One of the menu items is always displayed using inverse (black-onwhite) letters. If you want to select that option, just press [RETURN]. If you want to select another option, pressing the arrow keys will move the inverse field to that option. Try pressing the arrow keys a few times. The left arrow (and up arrow if your Apple has one) moves the inverse field up, and the right (and down) arrow moves it down. Once the option you want is displayed in inverse, then press [RETURN] to run it. Note the prompt in the upper-right:

 USE ARROW KEYS & [RETURN] TO SELECT FUNCTION

Status Display

At the bottom of the screen will be a display similar to the follow ing. (The slot numbers shown will be the slot used to boot Copy ][ Plus.)

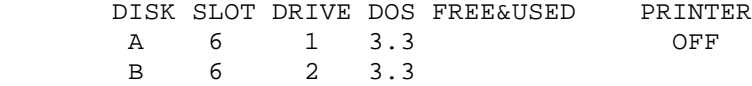

Copy ][ Plus uses "names" for the disk drives being accessed. The names are simply "A" and "B". In the above example, drive A refers to the disk drive in slot 6, drive 1. Drive B is slot 6, drive 2. Rather than asking for slot and drive numbers for every option, Copy ][ Plus allows you to quickly select drive A or B as a menu option. Any time you need to (for example, if you have drives connected to other slots), you can change drives A and B to be different drives using the "NEW DISK INFO" option.

(Note: If you have an Apple //c, there are no "slots" for disk drives. The built-in drive is the same as slot 6, drive 1 on other Apples. If you have an external drive connected, it's the same as slot 6, drive 2.) If you have only one disk drive, then when you boot Copy ][ Plus, it will select drive 1 for both A and B. Then it doesn't matter whether you use A or B. They're both the same drive.

You can also access disks in either DOS 3.3 or DOS 3.2 format. In the example. both drives are selected to read DOS 3.3 disks. If you want to read a DOS 3.2 disk, simply choose the drive you will use and select as DOS 3.2 with "NEW DISK I NFO".

The "FREE&USED" area shows how many free and used sectors there are on disks A and B. If a disk has not been read, this area will be blank.

### NEW DISK INFO

To select the NEW DISK INFO option (second from the bottom), press the arrow keys until this option is displayed in inverse, then press [RETURN]. The slot number for drive A will begin flashing. If you want to change the slot number, you can type a new number, and it will replace the old. If you want to keep the current slot number, just press [RETURN]. (If you enter an invalid slot number, the Apple speaker will beep.)

Next, the drive number for drive A will flash. You can enter a new drive number or press [RETURN] to accept the one displayed.

The second digit of the DOS version will flash next. This allows you to select between DOS 3.3 or DOS 3.2. You can enter a 3 to select 3.3, a 2 to select 3.2, or press [RETURN]. If, for example, you select drive A as DOS 3.2, then you will want to insert your 3.2 disks in drive A to be read. DOS 3.2 and 3.3 are not compatible with each other. This means that if a DOS 3.2 disk is in a drive selected as DOS 3.3 (or vice versa), any disk access will cause I/O errors (Input/Output errors).

After selecting slot, drive, and DOS numbers for drive A, repeat the process for drive B. If you have only one disk drive, you will want to leave drive B selected as the same disk drive as A.

Next, the word "OFF" underneath the PRINTER label will change to "SLOT 0" and the "0" will flash. Copy ][ Plus will let you print the displays from CATALOG, VIEW FILES, TRACK/SECTOR MAP and SECTOR EDITOR if desired. If you intend to use the printer with Cop ][ Plus, type the slot number that the printer interface card is in. If you don't want to use the printer, press [RETURN] or type "0". The zero is used to designate "no printer", since printer cards cannot be used in slot 0.

(Note: If you have an Apple //c with a printer connected to port 1, then you should select SLOT 1 if you want to use the printer from COPY ][ Plus.)

After selecting the printer slot, the main menu will become active again. (If a printer was not selected, the slot number will change back to "OFF".) You're now ready to use the drives you've designated as A and B.

## CATALOG

To get a catalog of the disk, select the CATALOG option. A sub-menu will appear on the right of the screen. The options are:

Normal With file lengths With deleted files With hidden characters

Once again, use the arrow keys and [RETURN] to choose the option. Next you will be asked if the catalog is for disk A or B. Select the drive with the arrow keys and [RETURN]. If the printer is "off", the catalog will be displayed. If the printer is "on" (selected with NEW DISK INFO), you will be asked whether or not you want a printout of the catalog. Answer Y (yes) or N (no).

#### NORMAL

The "normal" catalog is similar to the standard DOS "CATALOG" command. The disk volume number is shown, then for each file, the optional "locked" asterisk, the filetype letter, the file length (in sectors), and finally the filename are shown, one line for each file. The catalog pauses after every 20 files. You can continue by pressing any key (except [ESC], which will stop the catalog and return you to the main menu). If the catalog is being sent to the printer, it will not pause.

### WITH FILE LENGTHS

The catalog "with file lengths" shows all the same information as the normal catalog. For all Basic files, it also shows the actual length of the program in bytes, using both decimal and hexadecimal notation. For binary files, it shows both the starting memory address of the file and its length. Here is an example catalog listing for a couple of files:

```
 *A 006 HELLO
      L1137 (L$0471)
 *B 003 CHAIN
       A2056, L456 (A$0808, L$01C8)
```
This shows that the Basic file HELLO is 1137 bytes long (\$471 in hex), and the binary file CHAIN has a starting address of 2056 and a length of 456 (with corresponding hex numbers in parentheses.)

# WITH DELETED FILES

The catalog "with deleted files" includes the files on the disk which have been marked as deleted. but have not yet been overwritten by a new file entry. Any deleted files are marked in this display with the letter "D" to the left of the entry. (Note that in some cases, deleted files can safely be recovered and made active again using the UNDELETE FILES option, explained later.)

## WITH HIDDEN CHARACTERS

A catalog "with hidden characters" allows you to see any imbedded control characters, which are normally not printed by Copy ][ Plus. The control characters show up as inverse characters. If the Printer is on, control characters are translated to lower-case.

#### COPY

The main COPY option gives you four separate choices:

Bit Copy Copy files Copy disk Copy DOS

If you want to go to the Bit Copy program, select the BIT COPY option. A prompt will appear. Insert the Copy ][ Plus disk in the appropriate drive and press [RETURN]. The Bit Copy program will be loaded from the disk.

For the other three choices, COPY FILES, COPY DISK, and COPY DOS, you can copy from disk A to disk B, or from B to A, selected by the next menu:

> SELECT DISK: A TO B B TO A

If you have only one disk drive and both A and B are set to that drive, then it doesn't matter whether you copy "A TO B" or "B TO A".

# COPY FILES

The copy files option allows you to copy standard DOS files from one disk to another quickly and easily. You should have the disks in the drives before finishing the menu selections. (If you have only one drive, you should have the source disk, the one containing the files to be copied, in the drive.) The source drive will whir for a moment, then a "catalog display" for the source disk will appear

with a prompt below.

The catalog display is used in various ways throughout Copy ][ Plus for selecting files to be worked with. Here it is used to determine which files to copy. Note that the first file in the catalog is displayed in inverse. By using the arrow keys, you can cause any file in the catalog to be in inverse. If you repeatedly press the arrow keys, the display will scroll.

The prompt below the display reads:

 [RETURN]-MARK, [D]ELETE, [E]NTER FILENAME, NUMBER-INSERT, [G]O, [ESC]-EXIT

These commands allow you to select not only which files to copy, but in what order to copy them! This is a handy feature if you want files to appear in a certain order on the catalog of a disk.

Pressing [RETURN] will place a number to the left of the current (inverse) file. The first [RETURN] will place the number 1, the second a 2, etc. These numbers represent the order the files will be copied in. If you accidentally press [RETURN] to number a file you don't want to copy you can remove the number by moving the inverse field to that file and pressing [D] for Delete Number. You can also make insertions in the list of numbers by typing a number directly then pressing [RETURN].

In addition, you can select one or more files by pressing [E], for Enter filename. You can type a single filename and the program will look for that name in- the catalog display and mark it with the next available number. You can also enter filename "patterns".

> A pattern is a filename with one or more equals signs ("=") in it. The equals sign is a special "wildcard" character that will match any number of characters in the catalog, as long as the rest of the filename matches. For example, the pattern "AB=" will match the files "AB", "ABCDE", and "ABRAHAM". The pattern "=N=" will match the files "N", "OH NO", or any filename containing the letter N. The pattern "=" will match anything, and can be used when you want to copy every file on the disk.

In addition, patterns can specify what filetypes to match. If you want a pattern to match only certain filetypes, finish the pattern by typing a comma, followed by the filetype letters used in the catalog:

- A Applesoft
- I Integer
- B Binary
- T Text

For example, the pattern "=XYZ,BT" will match any file whose name ends in "XYZ" and is a binary or text file. The pattern "=,A" will match any Applesoft file.

After you enter the pattern and press [RETURN], the program will scan through the display marking all matching files. The inverse field will then jump to the last file matched. If no files match, the inverse field will return to the file that was in inverse before you pressed [E].

When you've selected all the files that you want to copy, press [G] for Go to begin the copy. If only one drive is being used, you will be prompted to insert the proper disk.

The first file to be copied (or as much of it as will fit in memory) will be read, then the catalog on the destination disk will be read. At this point, the program will check to see if any of the files being copied already reside on the destination disk. If not, copying will continue. If there are duplicate filenames, you will be prompted, as in this example:

> FILE HELLO ALREADY EXISTS. NOW WHAT?

 [C]OPY ANYWAY, [N]EW NAME, [D]ON'T COPY, [ESC]-EXIT COPY

(If the duplicate file is locked, the program will say "IS LOCKED" instead of "ALREADY EXISTS".)

If you select to Copy anyway, the original will be deleted, then the new file copied. If you select New name, you will be asked to type in a new name for the file. Selecting Don't copy will simply not copy this file, and pressing [ESC] will exit out of the entire copy option.

Note that if several duplicate files are on the destination disk, Copy ][ Plus will ask about all of these files before doing any copying. This means that once the questions have been answered, the program will copy all of the files without requiring your attention.

As the files are being copied. they are displayed in the "file queue", a straightforward list of the files, with the file currently being copied displayed in inverse.

## COPY DISK

Copy Disk is a fast, reliable routine for copying any standard 13 or 16 sector disks. (DOS 3.3, ProDOS, SOS, CP/M, and Pascal disks all use a 16 sector format. To copy any of these disks, make sure that drives A and B are set to DOS 3.3 before selecting COPY DISK. DOS 3.2 disks use a 13 sector format.)

Copy Disk automatically, formats as it copies, so disks do not have to be formatted ahead of time. To copy a disk, simply select the option, insert the disks, and press [RETURN]. If for some reason you wish to stop the copying, pressing [ESC] will return you to the main menu. If you're copying using only one drive, Copy ][ Plus will tell you when to insert each disk.

There are 35 tracks on a disk, numbered in hexadecimal from \$00 to \$22. As the Copy Disk option makes the copy it first reads a number of tracks from the "source" disk into memory, then writes those tracks to the "destination" disk. It repeats this process until all the tracks are copied. As it reads or writes each track, Copy ][ Plus displays the track number at the bottom of the screen. On a 128K Apple (an Apple //e with extended 80-column card, or an Apple  $1/(c)$ , it reads and writes 18 tracks at a time, and copies the entire disk in just 2 "passes". On a 64K Apple, it reads and writes 7 tracks at a time, and copies the disk in 5 passes.

Copy Disk also checks for errors as it copies. If an error occurs, a

message will be displayed showing what kind of error it is (Read error or Write error) and what track on the disk it occurred on. The program will continue copying the rest of the disk. A read error means that one or more sectors on the source disk are unreadable. The disk media itself may or may not be damaged. If a write error occurs, then the media on the destination disk is most likely damaged. Double-check everything, then try again.

Even if the Copy Disk routine reads a bad sector, it will still write a "good" sector to the destination disk. That is, some of the data in that sector may be inaccurate, but an I/O error will usually not occur if that sector on the destination disk is read.

If a disk is getting old and begins to create I/O errors, the data should be copied to a new disk using Copy Disk.

### COPY DOS

Copy DOS is similar to Copy disk, but it copies only the first three tracks of a disk. This is where the Disk Operating System is stored on DOS 3.3 and 3.2 disks. You can use COPY DOS to add DOS to a disk that was formatted with the Copy ][ Plus FORMAT option. (See FORMAT DISK below for more information.) You can copy a new DOS onto a disk that has somehow had its DOS tracks damaged or erased. You can also convert an initialized, or "slave", disk into a "master" disk. (The difference between initialized and master disks is not important in most applications. See the Apple DOS manual for more information.)

To copy the DOS from one disk to another, insert a disk that contains the DOS into the source drive and the disk to "receive" the DOS into the destination drive, then select the COPY DOS option. The DOS will be copied onto the destination disk.

### DELETE

The main DELETE option has four sub-options:

Delete files Delete disk Delete DOS

DELETE FILES

This option is equivalent to the standard DOS "DELETE" command, except that a number of files can be deleted at one time. After selecting the Delete Files option and drive A or B, a catalog display appears, similar to the one used in Copy Files. The prompt reads:

> [RETURN] TOGGLES MARKER, [E]NTER FILENAME, [G]O, [ESC]-EXIT

Pressing [RETURN] causes an arrow "->" to appear to the left of the file entry. The arrow marks the file to be deleted. Repeatedly pressing [RETURN] toggles the arrow on and off. A number of files are marked by using the arrow keys and [RETURN]. A filename or pattern can also be entered with [E]. The rules for the pattern are the same as for Copy Files. Any file that matches the pattern will be marked to be deleted.

To carry out the deletion, press [G] for Go. All files marked will be deleted. The "file queue" display will show the filenames as the files are deleted.

## DELETE DISK

The Delete disk option cleanly erases all the "record-keeping" information on the disk, including the names and locations of the files, and the presence or absence of DOS. Deleting a disk is similar to reformatting it to start over, but takes less time. (An unformatted disk, however, must be formatted before it can be used.)

An extra warning prompt will appear on the screen to prevent data from inadvertently being destroyed:

INSERT DISK TO BE DELETED

READY TO DELETE DISK (Y/N)?

Answer "Y" to delete the disk.

## DELETE DOS

As mentioned above, DOS uses the first three tracks on a disk. The Delete DOS option "frees" two of those tracks so that files can use them. The first track (track 0) is not accessible to files, and is not freed. Deleting the DOS increases the storage capacity of a disk by 8 kilobytes, but the disk cannot be booted, since there is no longer any DOS to boot. if you try to boot a disk that has had its DOS deleted with Copy ][ Plus, it will print this message on the screen:

> THIS DISK HAS NO DOS TO BOOT. INSERT ANOTHER DISK AND PRESS A KEY TO REBOOT.

## LOCK/UNLOCK FILES

If you wish to lock or unlock one or more files, select this option and select disk A or B. The drive will whir and a catalog display for the disk will appear. As in a normal catalog, an asterisk to the left of the filetype letter designates each file that is locked. A new prompt is displayed:

> [RETURN]-TOGGLE ASTERISK, [E]NTER FILENAME, [G]O, [ESC]-EXIT

Use the arrow keys to select a file, then press [RETURN] to toggle its 'locked' asterisk on or off. You can use these keys to set the desired locked status for every file on the disk.

To lock, or unlock a number of files automatically, press [E]. You'll be prompted for a filename, with the same pattern capabilities as discussed above. After entering a filename, you will see:

#### [L]OCK OR [U]NLOCK?

Press [L] to lock, all of the files that match the pattern; press [U] to unlock- them.

After setting all of the desired files. press [G] for Go. The catalog will be written back to the disk, with the proper files locked and unlocked.

# RENAME FILES

To rename files, select this option and select disk A or B. The usual catalog display will appear, with yet another prompt:

> [RETURN]-SELECT TO RENAME, [E]NTER FILENAME, [G]0, [ESC]-EXIT (RENAMED FILES ARE MARKED)

To rename a file, move the inverse field to that file with the arrow keys, then press [RETURN]. You will be asked what to rename the file as. Enter a new name and press [RETURN]. This must be a legal DOS filename; ie. it must begin with a letter and cannot contain a comma. If you enter a bad filename, the warning message "INVALID FILENAME" will appear and you will be prompted for another filename. If you decide that you do not want to rename the file, press [ESC].

For every file that is renamed, an arrow ("->") appears to the left of the file. This simply serves as a reminder as to which files have been renamed.

The Enter filename option is available, but since files must be renamed manually, the [E] option stops at the first file that matches the pattern. leaving that file displayed in inverse. From here you can press [RETURN] to rename the file.

To make the changes permanent, press [G] for Go. The new filenames will be written to the disk.

## ALPHABETIZE CATALOG

This option alphabetizes the file entries stored on the disk so that when you do a CATALOG, the files will appear in alphabetical order.

Select this option and disk A or B. Copy ][ Plus will read the current catalog, alphabetize it in the computer's memory, and show you what the alphabetized catalog will look like. Press [RETURN] if necessary to see the entire catalog until you see:

[G]-GO, [ESC]-EXIT

If you want this alphabetized catalog made permanent on your disk, press [G]. If you change your mind and don't want the alphabetized catalog, press [ESC]. Copy ][ Plus will return you to the main menu without changing the disk.

## FORMAT DISK

This option formats a disk so that files can be stored onto it. A blank disk must be formatted before it can be used. If a formatted disk already contains information, then formatting it again will completely wipe out the old information.

After you select the disk to be formatted (A or B), an extra prompt message will appear, to verify that you want to format the disk. The disk will format using whichever DOS is selected (from New Disk Info) for that drive.

Formatting a disk is not quite the same as initializing one. If you're unfamiliar with the differences between formatting and initializing, here is some information that might be helpful:

The FORMAT DISK option:

- 1. Lays down track and sector marks so the disk can be written to and read from (this is the actual formatting),
- 2. Writes the catalog track, which is a place to record the names of the files that will go on the disk,
- 3. Writes a "boot sector", so that if you try to boot the disk, it will print a message saying there is no DOS on this disk to boot.

The DOS INIT command:

- 1. Lays down track and sector marks,
- 2. Writes the catalog track,
- 3. Puts a copy of DOS (Disk Operating System) onto the disk so the disk will boot,
- 4. Saves whatever Basic program is in memory onto the disk,
- 5. Sets up DOS so that the Basic program will run automatically (as the "greeting" program) whenever the disk is booted.

Using Copy ][ Plus, you can make bootable DOS disks. You will need another disk that already contains DOS and a greeting program.

- 1. Format the disk with the FORMAT DISK option.
- 2. Use the COPY DOS option to copy the DOS from another DOS disk onto the new disk. (The Copy ][ Plus disk is itself a standard DOS 3.3 disk, and can be used for this.)
- 3. Copy a Basic greeting program onto the disk with the COPY FILES option.
- 4. If necessary, use CHANGE BOOT PROGRAM (described later) to change the name of the program DOS runs to the name of the file you saved.

## VERIFY

The Verify option is used to select one of four sub-options:

Verify disk Verify files Verify identical files Verify drive speed

### VERIFY DISK

This option is used to check if any sectors on the disk are bad. It quickly reads each of the 35 tracks (numbered 0 to 34, or hexadecimal \$00 to \$22) in turn. As it reads, the current track number is displayed near the bottom of the screen:

## VERIFYING TRACK \$03

If bad sectors are found on any track, their track and sector numbers will be displayed in hexadecimal in the middle of the screen, as in this example:

 ERROR TRACK \$03 SECTOR \$5 7 B

This message means there were errors on track \$03, sectors \$5, \$7, and \$B.

When finished, the program will show the total number of errors. If you want to exit out of the verify before it's finished, you can press [ESC] at any time.

VERIFY DISK will only work with standard 13 sector (DOS 3.2) or 16 sector (DOS 3.3, ProDOS, SOS, CP/M, and Pascal) disks. Blank (unformatted) disks will produce errors, since there are no sectors written on the disk to verify. Most copy-protected disks will also produce errors, since the formatting on these disks is often different than the standard Apple 13 or 16 sector format.

If a normal DOS disk you're using is giving DOS I/O errors, it can be one of three things: bad data, bad sectors, or a physically damaged disk. Bad data means the catalog or file information is wrong, for example, telling the DOS to look for a file on track 200! A bad sector is one that simply can't be read (possibly caused by a "power glitch" or by opening the drive door or pressing Reset while the drive was writing) even though the disk is still capable of storing good data. A disk can also be permanently damaged from improper handling, fingerprints, heat, spilled coffee, rabid dogs, etc.

It's a good idea to verify suspect disks to see where the errors are. If VERIFY DISK displays errors for a DOS disk, then you have either bad sectors or a damaged disk. You should use COPY FILES or COPY DISK to save as much of the information as you can, then try to reformat the disk. If the formatting fails, then the disk is most likely permanently damaged.

# VERIFY FILES

Verify Files checks the data and sectors used by individual files. After selecting disk A or B, the drive will whir and a catalog display will appear. Here, the files to be verified can be selected with [RETURN] the same way the files to be deleted were selected in the Delete Files option. An arrow will appear by all selected files. The Enter filename command can also be used to select files, with the usual multi-file pattern capabilities. To begin verifying those files, press [G].

The file queue display will show each file in inverse as it is verified. If an error occurs, the track and sector number for the error will appear. You can press [RETURN] to continue verifying the file, [SPACE] to move to the next file, or [ESC] to return to the main menu.

# VERIFY IDENTICAL FILES

This option determines whether or not two files are identical. This is useful when you have files on different disks with a similar name, and you don't know whether they are copies of the same file or are different.

To use Verify Identical Files, insert the disks in A and B, and select the Verify Identical Files option. Single drive users (who have both A and B set to the same drive) should insert one of the two disks in the drive. You will be prompted when to switch disks.

A catalog display for disk A will appear. To select the desired file from this disk, use the arrow keys to move the inverse field to the file, then press [G]. The file will be read into memory, then a catalog display for disk B will come up. In the same way as for the first disk, select the file to be checked. The two selected files will then be compared.

A message will appear informing you of whether the files are identical or different. If they are different, the message will say how many bytes into the file the first difference was found. (If you want, you can then use the View Files option. discussed below, to see what the difference is.)

If the files have different file types (eg. if one file is a Basic program and the other is a textfile) they cannot be compared, and the following message will be displayed:

#### THE FILES HAVE DIFFERENT FILETYPES

You can also use VERIFY IDENTICAL FILES if you want to verify that two files on the same disk are identical. First use NEW DISK INFO to set disks A and B to the same drive, insert the disk you want to verify, then select VERIFY IDENTICAL FILES. When it asks you to insert the "other" disk, just press [RETURN].

## VERIFY DRIVE SPEED

To properly read the data on disks, the disk drive must spin at the right speed. This speed is 5 revolutions per second, or 1 revolution every 200 milliseconds. This speed was set at the factory, but with time, the drive speed can drift. If the speed is too far from 200 milliseconds, I/O errors can occur, or data can be written that is unreadable on a normal-speed drive.

The Verify Drive Speed option allows you to periodically check the speed of your disk drives. Select the option and disk A or B, then insert a blank or unused disk into the appropriate drive and press [RETURN]. (Do not use a valuable disk. This option writes over a part of the disk!) In a few seconds, the drive speed will be displayed. Note that for normal use, the drive speed can vary from 198 to 202 milliseconds (ms.). Small fluctuations in the speed are also normal. The speed will be displayed until you press [ESC].

If the speed is out of bounds, this procedure can be followed to adjust the drive speed on Apple Disk II drives, or you can take the drive to your Apple dealer for adjustment.

- 1. Turn off the power to your computer, and disconnect the drive from the disk controller card.
- 2. Remove the drive cover. There are four screws on the bottom of Apple drives or on the side of Micro-Sci A-2 drives. After removing them, the cover may be slid off towards the back of the drive.
- 3. Now reconnect the drive to the controller card, and reboot your Copy ][ Plus disk, selecting the VERIFY DISK SPEED option.
- 4. The drive speed can be adjusted by turning the speed control potentiometer. This is a small ceramic box with a tiny adjustment

 screw at one end. It can be found on the smaller circuit board at the back of the drive (right side of the drive, far lower corner). Turn the screw with a screwdriver or your fingernail until the drive speed is correct.

5. Re-install the cover on your disk drive.

(Note: In Franklin computers, the processor itself runs at a slightly different speed. This affects both the optimal speed for the drives and the timing of the VERIFY DISK SPEED option itself. Most Franklin drives are preset so that the drive speed reads at about 198 Ms. per revolution. If you have problems accessing or backing up commercial disks on a Franklin computer, adjusting the speed closer to 200 ms. may help.)

A more technical discussion of drive speed is included in Appendix A for interested readers.

#### VIEW FILES

The View Files option allows you to quickly and easily look at the data in any file. This is useful for double-checking exactly what is in a file before copying it, deleting it, etc. View Files has two sub-options, for viewing the data as values or as text. The values option shows both the hexadecimal numbers and the ASCII characters in the file. The text option prints just the characters in a more readable form. In addition, if the printer is selected, the data can be sent to the printer.

To view one or more files, select the View Files option, then the Values or Text sub-option, then disk A or B. A catalog display for the disk will appear. Use the arrow keys and [RETURN] to select the file you want to view, then press [G]. If the printer is selected (with NEW DISK INFO), you'll be asked whether or not you want a print-out of this file. Answer "Y" for Yes to get a print-out.

The file is displayed a page at a time. You can press [RETURN] to see another page, or [ESC] to return to the catalog display.

When using the View Values option, the file is displayed as hexadecimal bytes, 8 bytes per line, with the equivalent ASCII characters to the right. Control characters are replaced with periods. In the View Text mode, the characters are printed out in standard 40-character lines. Control characters are not printed, except for carriage returns.

In the upper right portion of the screen is a running "byte count", showing how many bytes in the file have been printed. This can be used to find the approximate locations of text strings or bytes in the file.

At the end of the file, there may be a few funny characters, including inverse "@" signs. These are extra characters beyond the end of the real end-of-file. They were not suppressed because random access text files have end-of-file markers interspersed throughout the file, before the file has actually ended. These files can still be viewed. The View Files option stops reading when there are no more data sectors to read.

When you've finished viewing one file, the program returns to the catalog display. From here, you can select another file to view, or press [ESC] to go back to the main menu.

Note for Apple //e and Apple //c users: The "rules" used to determine when an ASCII number represents a character, an inverse character, or a flashing character on an Apple are not always consistent from one program or file to another. Apple //e and //c computers can display some of these values in two possible ways. When using VIEW FILES or any DOS utilities option, you can press [CTRL-@] to switch back and forth between these two ways. You can see the difference if inverse lowercase or flashing characters are on the screen.

#### TRACK/SECTOR MAP

The Track/Sector Map gives you an informative display showing what sectors on the disk are used by which files, and which sectors are free for use. It can also be used to spot potential disk problems. For example, a bad disk may have a sector that is used by a file but still marked as "free for use". That means the data sector is in danger of being overwritten, and the file should be copied to another disk.

To see the Track/Sector Map, select the option and the desired disk. A catalog of the disk will appear first. To the left of each file is a letter of the alphabet. (If there are more than 26 files, then inverse letters, then flashing letters, etc. are used.) The letters by the files will correspond to the letters in the last display, as you'll see in a moment.

After the catalog, press [RETURN]. Now you will see a grid-like map of all the sectors on the disk, with the track numbers (\$0 to \$22) across the top row and the sector numbers (\$0 to \$C or \$F) along the left edge. In the grid, every sector on the disk that is marked as "in use" is shown as a white rectangle (an inverse space). If the disk is mostly full, large areas of the grid will be filled in with white. You can see whether or not any given sector is in use by following the track number down and the sector number across and noting whether or not an inverse space is there.

After looking at this displays press [RETURN] again. Now the file information on the disk will be read (ie. the Track/Sector Lists). With each file, the letter that was shown for the file in the previous catalog will be placed over every sector that the file uses. The used sectors, the inverse spaces on the grid, will be overwritten with the appropriate file letters. For example, if the file "HELLO" was labelled "A" in the catalog, then every square in the grid that contains the letter "A" represents a sector used by the file "HELLO".

When finished, the grid should contain two areas that are still white. The stripe in the middle, marking every sector in track \$11, represents the catalog track, where the file names and other data are stored. There should also be a stripe along the left slide. If the disk contains DOS, then the stripe will cover tracks 0, 1, and 2. If not, the stripe will cover only, track 0. (Track 0 is unavailable for file data storage.)

# Possible problems:

If there are still inverse spaces in other portions of the grid, this represents other sectors on the disk which are marked as "in use", but are not being used by any file. If the disk is a commercial Product, it is possible that the sectors are being used

for storing some kind of special data. They are marked as in use to keep them from being overwritten. This is rare.

If a file uses a sector that is not marked "in use", a plus sign appears in that sector of the grid and the warning message "FREE SECTOR" and the filename are printed. This means that the sector could be overwritten if more data is written to the disk. The file should be copied to another disk. You have the option to continue the Track/Sector Map or return to the main menu.

If two files reference the same sector, a plus sign will appear in that sector, and the message "SECTOR CONFLICT" will appear. Since two files cannot (legally) use the same sector, at least one of the files is damaged. You should copy both files to a new disk and check them for accuracy.

If the error "INVALID NUMBER" occurs, with a track or sector number out of bounds, this means that either the catalog information or a track/sector list are damaged. If no letters for that file appear yet on the grid, then it is the catalog information that is in trouble, and the file is lost. Otherwise, the track/sector list is bad, and some of the file may still be readable.

The errors discussed above do not occur very often. The Track/Sector Map can be used to help understand disk usage, and catch possible errors before they crash a disk or destroy additional data.

If you've selected a printer slot with NEW DISK INFO, you can also print the Track/Sector Map to your printer. You'll be asked "DO YOU WANT A PRINT-OUT?". Answer "Y"(yes). The catalog and the two screens will be sent to the printer. Since printers don't print inverse and flashing letters very well, the "in-use" sectors are marked as asterisks instead of inverse spaces, and only printable characters are used for the files.

# SECTOR EDITOR

The Sector Editor allows you to directly view and change the data on any sector of the disk. This is handy for people interested in poking around files or Track/Sector Lists, etc. to learn more or to fix problems. It can also be used with the Bit Copy program for copying certain protected disks. You should use care when working with the Sector Editor, to avoid accidentally erasing or modifying important data on the disk.

A good knowledge of hexadecimal, bytes, and ASCII is helpful when using the Sector Editor. Information specifically on how sector editing can help back up protected disks is provided in Chapter Three.

To use the Sector Editor, select the option and disk A or B. The Sector Editor display will appear, with the sector buffer (256 bytes) cleared to zeros. This display will be explained shortly.

Notice the help prompt at the bottom of the screen:

## [?]-HELP SCREEN

Press [?] to see the help screen, which shows what commands are available.

**I**  J K MOVE CURSOR M B JUMP TO BEGINNING E JUMP TO END A JUMP TO ADDRESS R READ SECTOR + READ NEXT SECTOR READ PREVIOUS SECTOR W WRITE SECTOR F FOLLOW FILE P PATCH READ/WRITE H ENTER HEX VALUES T ENTER TEXT L LIST (DISASSEMBLE) D DUMP TO PRINTER S SCAN FOR BYTES ESC QUIT

PRESS RETURN

Press [RETURN] to go back- to the Sector Editor buffer display.

# Reading Sectors

To read a sector on the disk, press [R] for Read. You will be prompted to enter the track and sector numbers of the sector you want to read. Enter the hexadecimal track number and press [RETURN], then enter the hex sector number and press [RETURN]. (All numbers used in the Sector Editor are hexadecimal.) An invalid character or an invalid number will cause the speaker to beep. After you enter the track and sector numbers, the sector will be read from the disk into the buffer.

As an example, insert the Copy.][ Plus disk into the drive and select to read track \$ll, sector \$F. (This sector is part of the disk's catalog information.)

Press [R] for Read, Type "11" for the track number, Press [RETURN], Type "F" for the sector number, Press [RETURN].

The disk will whir and you should see a display similar to:

SECTOR EDITOR DISK A 00- 00 11 0E 00 00 00 00 00 @QN@@@@@ 08- 00 00 00 12 0F 02 C8 C5 @@@ROBHE 10- CC CC CF A0 A0 A0 A0 A0 LLO 18- A0 A0 A0 A0 A0 A0 A0 A0 20- A0 A0 A0 A0 A0 A0 A0 A0 28- A0 A0 A0 A0 02 00 12 0D B@RM 30- 04 C3 D0 D3 A0 CC CF C1 DCPS LOA 38- C4 C5 D2 A0 A0 A0 A0 A0 DER 40- A0 A0 A0 A0 A0 A0 A0 A0 48- A0 A0 A0 A0 A0 A0 A0 02 B 50- 00 12 0B 04 C3 D0 D3 A0 @RKDCPS 58- D5 D4 C9 CC C9 D4 C9 C5 UTILITIE 60- D3 A0 A0 A0 A0 A0 A0 A0 S

 68- A0 A0 A0 A0 A0 A0 A0 A0 70- A0 A0 55 00 17 07 04 C3 U@WFDC 78- D0 D3 A0 C2 C9 D4 A0 C3 PS BIT C 80- CF D0 D9 A0 A0 A0 A0 A0 OPY TRACK \$11, SECTOR \$F DOS 3.3 [?]-HELP SCREEN

The track and sector number you just read is shown at the bottom of the screen along with the DOS "patched" option, which in this example is "DOS 3.3". The Patch option is explained later.

Seventeen lines of the sector are displayed at a time, consisting of a hex "address" followed by a dash, then 8 hex data bytes (each byte is a two digit hexadecimal number), then the same 8 bytes as ASCII characters on the right. The "double cursor" appears in inverse over both the first hex value and the first character. The characters on the right may or may not make sense. (In the example above, the filenames for this disk can be read on the right, along with other values that were never intended to be printed as characters.)

To understand the address on the left, think of the data bytes numbered from \$00 as the first byte of the sector to \$FF as the last byte. The top line shows the first 8 bytes, bytes \$00 through \$07; the next line shows bytes \$08 through \$0F; the next shows bytes \$10 through \$17, etc. The address number before the dash tells you how many bytes into the sector each line is (\$00-, \$08-, \$10-, etc.). The address number of a byte is not the same as the value of that byte. In the example, the addresses of the first four bytes on the first line are \$00, \$01, \$02, and \$03. The values of those bytes are \$00, \$11, \$0E, and \$00.

#### Moving the Cursor

The inverse cursor can be moved through the buffer with the [I], [J}, [K], and [M] keys. [I] moves the cursor up, [J] to the left, [K] to the right, and [M] down. (Notice that these four keys make a diamond pattern on your keyboard. This will help you remember which direction each key goes.) The buffer display will scroll up or down to keep the cursor on the screen. [B] moves the cursor directly to the beginning of the buffer; [E] moves the cursor to the end.

You can also move the cursor to any address in the sector or find out what address the cursor is currently at. Press [A] for Address. You'll see:

# ENTER ADDRESS: nn

with an address number displayed. This address is simply how many bytes into the sector the cursor is. If you don't want to move the cursor, just press [RETURN]. If you want to move to a new address, type the new address number, then press [RETURN]. The cursor will immediately jump to the new position in the buffer.

# Reading Again

If you want to read a different sector from the disk, you can press [R] again, and enter new track and sector numbers. You can also read the next higher numbered sector on the disk by pressing [+] or read the previous sector by pressing [-].

### Changing Bytes

You can change the data in the sector buffer by entering either new hex values or new text characters. To enter hex values, move the cursor to the appropriate place and press [H] for Hex. The cursor over the hexadecimal value will flash. Now enter the new value over the old. Pressing the space bar will advance you to the next byte, and pressing [RETURN] will take you out of hex entry.

To enter characters, position the cursor and press [T] for Text. The cursor over the text character will flash. Typing new characters will enter those characters into the buffer and advance the cursor. Press [RETURN] to finish text entry.

Note: While entering text, any control characters typed (including the arrow keys but not including [RETURN] or [ESC]) will be placed directly into the buffer.

Another Note: Quite often the text area on the right will contain funny inverse or flashing characters. The text cursor, which is also inverse or flashing, might blend right in so you can't tell where it is. By looking at the position of the hex cursor in the eight data bytes, however, you can judge the corresponding position of the text cursor.

## Writing

To write a sector back to the disk, press [W] for Write. You will again be prompted for track and sector numbers. If you want to write back to the same sector, just press [RETURN] twice. If you want to write to a different sector, enter new values. The disk will whir as the sector is written.

### How to Edit a Sector

With the options presented so far, you can do most sector editing. Editing a sector consists of reading the sector, changing the appropriate bytes, then writing the changed sector back to the disk. Here's a step-by-step method for making a change to a sector on the disk:

- 1. Do not sector edit a commercial disk! Make a copy of the disk first, then sector edit the copy.
- 2. Select SECTOR EDITOR from Copy ][ Plus, and insert the disk you want to edit.
- 3. Press [R] for Read, and enter the track and sector numbers of the sector you want to edit. Copy ][ Plus will read the sector into the memory buffer.
- 4. Position the cursor (using [I], [J], [K], [M]; and [B], [E], [A]) to the address where you want to make changes.
- 5. Press [H] and enter new hex values, or press [T] and type new text characters, to replace the old. If you're entering several hex values in a row you can press [SPACE] after entering each byte to advance to the next position. Press [RETURN] to finish the entry.
- 6. Press [W] for Write, to write this changed sector back to the

disk.

Follow Files

You can also instruct the Sector Editor to follow and read the sectors from a file, rather than the absolute sectors on the disk. (This option is for normal DOS 3.3 and 3.2 disks.)

Press [F] for Follow Files. The disk will whir and a catalogs display will appear. Use the arrow keys to select the file you want to sector edit, then press [G] for Go. Copy ][ Plus will read the first sector of the file and provide the usual sector buffer display so you can see and change the data. The name of the file is shown right above the current track and sector numbers, to remind you that the Sector Editor is following a file.

When following files, the [+] and [-] keys behave a little differently. Pressing the [+] key will read the next sector from the file. If you're already at the last sector, [+] does nothing. Pressing the [-] key reads the previous sector from the file. If you're at the beginning of the file, nothing happens. By using the [+] and [-] keys, you can move to any sector of the file. If you want to change the contents of any of the sectors, use [H] or [T] to modify the buffer, then write it out by pressing [W], then [RETURN] twice.

If you want to follow a different file, press [F] again and select the new file. If you want to go back to reading absolute sectors from the disk, just press [R] for Read and enter the track and sector numbers. The sector will be read, the filename will disappear from the screen, and the [+] and [-] keys will act as before.

#### Disassembly

The Sector Editor can disassemble and list any 6502 machine language code that may be in a sector. Position the cursor on the first byte you want to disassemble and press [L] for List Disassembly. The sector buffer display will be replaced by 20 lines of disassembled code. The cursor also advances through the sector by the number of bytes disassembled. Press [L] to disassemble another 20 lines, or [RETURN] to go back to the buffer display.

### Printer Dump

Using the Printer Dump option, you can print either the buffer display or a disassembly listing. The printer slot must be set with NEW DISK INFO before you can use this option.

To print the sector buffer, press [D] for printer Dump. All 32 lines (256 bytes) of the sector will be printed. To print a disassembly listing, first press [L] to disassemble the code on the screen, then press [D]. Twenty lines of disassembly listings will be printed. Press either [L] or [D] to print another 20 lines. Press [RETURN] to stop printing and return to the screen buffer display.

## Scan for Bytes

An extra feature added to the Sector Editor is the ability to scan for a pattern of bytes anywhere on the disk, or within a file. If

you haven't read any sectors yet, this option will scan the entire disk. If you have read a sector, it will scan from the current position to the end of the disk. If you're following files, it will scan from the current position in this file to the end of the file.

To scan for Bytes, Press [S] for Scan. You can enter the bytes to scan for as either hex values or text characters.

A question will appear:

SCAN FOR [H]EX OR [T]EXT?

Type [H] or [T]. If you select [H], it will then ask "ENTER HEX:". Type in the hex values (one or two digits each) that you want to scan for, separated by spaces. If you select [T], it will ask "ENTER TEXT:". Type in the characters you want to scan for.

You can use the left-arrow key to go back and correct mistakes, and the right-arrow key to go over values already typed. Press [RETURN].

The program will then rapidly scan the disk, looking for the bytes you specified. If it finds them, it will stop and display that sector, with the cursor over the last byte of the pattern. If it can't find the pattern, it will say "BYTES NOT FOUND".

If you want to scan for another occurrence of the same pattern, just press [S], then press [RETURN] twice to accept the previous answers you gave to the two questions. The program will continue scanning.

#### Patch

Another Sector Editor option is [P], for Patch Read/Write Routines. Normally the Sector Editor can read only standard DOS 3.3 or 3.2 sectors. Some protected programs use a slightly modified sector format, so that the disk cannot be read with a normal DOS. The Patch option lets you read or write these changed sectors. Other protected disks might use a very different disk format that does not contain "sectors" at all! The Sector Editor cannot read these disks.

We recommend that you use the Patch option only if (1) you're sector editing a backup of a commercial program and you have instructions on what Patch option to use, or (2) you're familiar with disk and sector formatting. Appendices A and B provide information about sector formats.

To show how the patch option works, remove the disks from your drives (we're beining safe here!) and press [P] for Patch. A screen similar to the following will appear:

> SECTOR EDITOR PATCHER DISK A DOS 3.3 DOS 3.3 PATCHED DOS 3.2 DOS 3.2 PATCHED CUSTOM -------------------------------------------- DOS 3.3

 ADDRESS DATA PROLOG: D5 AA 96 D5 AA AD WANTED EPILOG: DE AA DE AA EB FF FF READ EPILOG= DE AA DE AA EB FF ED  CHECK CHECKSUM? YES YES CHECK EPILOG? YES YES CHECK TRACK? YES DATA ENCODING: 6&2 CHECKSUM SEED: 00 CHECKSUM RESULT= 00

 USE ARROW KEYS & [RETURN] TO SELECT PATCH OPTION, [ESC]-EXIT

The menu at the top of the screen lets you select what type of sector you can read or write. You can select normal DOS 3.3 or 3.2 sectors, or DOS 3.3 PATCHED or DOS 3.2 PATCHED. The "PATCHED" items adjust the Copy ][ Plus read/write routines enough to read many protected disks, while still reading normal sectors almost as reliably. (For users who have upgraded from Copy ][ Plus Version 4, this is the same as the old patch option.)

Right below the dashed line, it shows which patch option is currently selected (in the example, DOS 3.3). The rest of the display shows the internal values and settings that make up that particular patch option.

If you want to select another patch option, use the arrow keys to display that option in inverse, then press [RETURN]. The display below the dashed line will change to reflect the new patch option. For this example, select "DOS 3.2 PATCHED". Notice that it now says "DOS 3.2 PATCHED" below the dashed line.

Press [ESC] to go back to the Sector Editor screen. Beside the track and sector numbers, it now shows "DOS 3.2 PATCHED", which is the new patch option you just selected.

Note: When you leave the Sector Editor, the Copy ][ Plus read/write routines become "un-patched", and work normally again.

How to Set "Patched" Routines

- 1. Press [P].
- 2. Press the arrow keys until the option you want is in inverse.
- 3. Press [RETURN]. The display below the dashed line will change
- to show the new option.
- 4. Press [ESC] to go back to the Sector Editor screen. You can now read or write sectors using the new patch option.

# Custom Patching

The fifth option in the Patch menu is CUSTOM. Custom patching lets you tailor the read/write routines to access a wide variety of possible protected-sector formats. A good technical understanding of sector address and data fields is essential for what follows.

The sector "parameters" on the screen are used by Copy ][ Plus when either reading or writing sectors. The READ EPILOG and CHECKSUM RESULT fields give you information about the sector that was last read. They're blank if you haven't read any sector yet. You can change all of the other fields to determine what kind of sector to read.

When you select CUSTOM from the patch menu, an inverse cursor appears over one of the data values. To move the inverse cursor

forward through the list of values, you can press [RETURN], [SPACE], or the right-arrow key. To move backwards, press the left-arrow key. When the cursor is over any hex value, you can type a new value to change it. If the cursor is over a YES-NO response, typing [Y] will change it to YES and [N] to NO. If the cursor is at the DATA ENCODING question, you can type [5] to use 5&3 encoding, or [6] to use 6&2 encoding. Press [ESC] to leave CUSTOM patching and go back to the patch menu. Press [ESC] again if you want to return to the Sector Edit buffer display.

When reading, both address and data prologues must match the PROLOG fields. Volume is ignored. Track number is "partially" ignored if you answer NO to the CHECK TRACK question. That is, Copy ][ Plus will seek to the proper track, but will not reseek if the track number in the address field differs. Sector number must match. Address and data field checksums and epilogs can be checked or ignored. If epilogs are checked, then the first two bytes of each epilog must match the first two bytes in the WANTED EPILOG fields. The actual epilog bytes read appear in the READ EPILOG fields. The CHECKSUM SEED value is the starting value used when exclusive-ORing the data field into memory. It can range from \$00 to \$3F for 6&2 encoding or \$00 to \$1F for 5&3 encoding. For normal DOS sectors, this byte should be \$00 to read the data correctly. The data CHECKSUM RESULT is formed by exclusive-ORing the running data checksum with the checksum byte on disk. If this byte is nonzero, the data checksum test fails. This means either the sector was written with a different CHECKSUM SEED value, or there's an error in the data field, or the data checksum byte on the disk is wrong.

When reading a sector, Copy ][ Plus tries to find an address and data field pair on the track that passes all the tests. If it fails after many tries, it gives up and prints an "I/O ERROR" message. You can sometimes find out how far it got by checking the Patch display after you get the error. If it can find a correct address prolog, it will finish reading the address field and the address READ EPILOG values will be filled in. If it finds a correct data prolog, it will read the rest of the data field and the data READ EPILOG and CHECKSUM RESULT values will be filled in.

When writing, it must first read the appropriate address field, then write a new data field over the old. The address field parameters behave as described above. The new data field prolog is written using the data PROLOG bytes. The data is exclusive-OR'ed and written using CHECKSUM SEED as a starting value. This should be \$00 to write normal sectors. If the data CHECK EPILOG field is set to YES, then the WANTED EPILOG bytes will be written as the data epilog. If CHECK EPILOG is set to NO, then the READ EPILOG bytes are used. This allows the routines to automatically write the same epilog it read. It writes 5 epilog bytes (rather than 2 or 3) because a few protected disks check for these extra bytes.

### FIX FILE SIZES

When a short program is saved over the top of a long one, Apple DOS does not free the extra sectors that are no longer used. They continue to use space on the disk. Usually the only way to recover the space is to load the file, delete it, and save it back to disk.

The Fix File Sizes option is also designed to recover unused space at the end of files. It will free extra space from Basic and Binary files, but not textfiles. As mentioned earlier, the true lengths of textfiles cannot readily be determined, because random access

textfiles can have end-of-file markers anywhere in the file.

To free up extra space, simply select Fix File Sizes and disk A or B. The "file queue" will show each file in turn as the program checks the file and recovers any extra space. The file queue will quickly skip over any textfiles on the disk, as they are not checked.

# CHANGE BOOT PROGRAM

When a standard initialized DOS disk is booted, it automatically, runs whatever Basic program the disk was initialized with. For example, a disk that was initialized with the command "INIT HELLO" will run the program "HELLO" whenever it is booted. Using the Change Boot Program option, you change the DOS to boot a different Basic program, or even BRUN a binary file or EXEC a textfile on boot-up!

Select the Change Booting Program option and disk A or B. A catalog display for the disk will appear. At the bottom of screen, the name of the file that the disk currently boots up with will be printed. To select a new booting program, use the arrow keys to place the inverse field over the desired file. You can also Enter a filename or a pattern. The inverse field will stop at the first filename that matches the pattern.

Press [G] to save this file as the booting program. Copy ][ Plus will automatically, check the filetype of the file, and set either the RUN, BRUN, or EXEC command for boot-up.

#### UNDELETE FILES

When a file is deleted, it is not immediately erased. It is instead marked internally as a deleted file, and its sectors are marked as free to be re-used. If other data does not later overwrite part of the file, it can still be recovered and made an active file. If a file has just been accidentally deleted, and no other disk writing has occurred, the file can always be recovered, or "undeleted". That is what the Undelete Files option is for.

To undelete one or more files, select the option and disk A or B. A catalog display will come on the screen, this time containing a list of all the deleted files still stored invisibly in the catalog. (If there are no deleted files in the catalogs, the message "NO FILES" will appear.) Use the arrow keys, the Enter filename command, and [RETURN] to select the files to be undeleted. Press [G].

The file queue will show the files as the program attempts to undelete them. If a deleted file has already been partly or completely overwritten with other data, Copy ][ Plus will not undelete it, since the data is not recoverable. If any of the files cannot be undeleted, they will then be listed with the label "LOST FILES". The rest of the files will be active.

# QUIT

When you want to exit Copy ][ Plus and run another program without turning your Apple off, select the QUIT option. You will be prompted to insert a new disk to boot, using the same drive that Copy ][ Plus was booted in. Press [RETURN] and the disk will be booted.

### Chapter Three: Bit Copy

The Copy ][ Plus Bit Copy program is designed to allow you to make backups of software which, due to copy-protection schemes, does not copy using standard disk duplication programs. The Bit Copy program is easy to use, yet is capable of being adjusted to handle nearly every type of protection scheme currently in use.

# Overview: Parameters

Copy ][ Plus can backup many protected disks automatically However, with the increasingly complicated protection schemes used, no one automatic method can copy, every disk. Some protected disks can't be copied correctly unless certain "parameters" are changed first. These parameters are values that Copy ][ Plus uses in deciding how to copy, a disk-. If you change one or more of the parameters, this in effect tells Copy ][ Plus: "Don't copy the disk in the usual way; do it this way instead."

Earlier versions of Copy ][ Plus included a Backup Book, which listed many programs with the parameter changes needed to back them up. You would run the Bit Copy program and follow the instructions in the Backup Book for copying any particular disk. Entering parameters by hand was simple and easy, but it could become a little tedious after a while.

With Copy ][ Plus Version 5, the parameter entries are stored right on the disk. All you need to do is select the name of the program you want to back up. Copy ][ Plus will look up the parameter changes for that program, make those changes for you, and copy, the disk. If there is no parameter entry listed for a program you want to back up, we also provide a number of "try this" entries. Updated parameter entries are available on disk every three months from Central Point Software. The original "manual mode" is also included for typing in parameter changes yourself if you want.

To start up the Bit Copy program, first boot the Copy ][ Plus disk. In a few moments, the DOS utilities menu will appear. Leaving the disk in the drive, press [RETURN] three times. The disk will whir as the Bit Copy program is loaded, and you will see the following menu:

> COPY ][ PLUS BIT COPY PROGRAMS 5.0 (C)1982-5 CENTRAL.POINT SOFTWARE, INC. --------------------------------------

 AUTO COPY PARTIAL AUTO COPY MANUAL BIT COPY MANUAL SECTOR COPY NIBBLE EDITOR HI-RES DISK SCAN CREATE NEW PARM ENTRY EDIT PARM ENTRY LOAD PARM ENTRY SAVE PARM ENTRY RENAME PARM ENTRY DELETE PARM ENTRY QUIT

#### SELECT FUNCTION

The AUTO COPY and PARTIAL AUTO COPY options are used when you want to select a parameter entry from the Copy ][ Plus disk to back up a program. MANUAL BIT COPY and MANUAL SECTOR COPY provide two ways to copy a disk, and let you chance parameters and other options yourself. The NIBBLE EDITOR and DISK SCAN features are useful for people who want to investigate disk formatting and protection schemes themselves. The next six options on the menu let you change or add to the list of parameter entries on the disk. ("PARM" is an abbreviation for "parameter".) The QUIT option is used when you want to leave the Bit Copy program and boot another disk.

Selecting a Bit Copy option works the same way as in the DOS utilities. One of the options is always displayed using inverse (black-on-white) letters. Pressing the right and left arrow keys (and up and down arrow keys, if available) moves the inverse field to a different option. Once the option you want is displayed in inverse, press [RETURN] to select it.

### AUTO COPY

Select AUTO COPY when you want to copy a program from the Copy ][ Plus parameter list. A new screen will appear:

AUTO COPY

#### NAME:

Notice the help lines at the bottom of the screen:

 ENTER PARM ENTRY NAME OR PRESS [RETURN] FOR LIST OF ENTRIES

If you know that the program you want to back up is included in the parameter list, type the name of the program and press [RETURN]. If you instead want to see the list of parameter entries, just press [RETURN].

If you press [RETURN] without entering a name, the disk will whir and a display, of all available parameter entries will appear (similar to the "catalog display" from the DOS utilities). Note that the first entry name is displayed in inverse. By using the arrow keys, you can cause any name in the list to be in inverse. If you repeatedly press the arrow keys, the display will scroll to show you all of the entries. Pressing [CTRL-B] will display the beginning of the list; pressing [CTRL-E] will display the end of the list. Use these keys to move the inverse bar to the entry you want, then Press [RETURN] to select it.

You can also select to see just a part of the parameter entry list. This is especially helpful when you're not quite sure of the spelling for the entry you want. When you're asked for the name, type in just the first few letters of the entry name, then press [RETURN]. Copy ][ Plus will show you only those entries that begin with the characters you typed. You can then use the arrow keys and [RETURN] to select from that list.

Once you've selected the entry name - either by typing it in or by selecting it from the list - the disk will whir again as the parameters to copy that program are loaded from the disk.

A new display appears now for you to select which drives you'll be using for copying the disk. If you have two drives, you'll usually want to copy from the original disk in drive 1 to a duplicate disk in drive 2. You can change this if you like. If you have only one drive, you'll of course use drive 1 for both the original and duplicate disks. Copy ][ Plus will then tell you when to insert each disk.

On the screen you'll see:

ORIGINAL DRIVE: 1

If you want the original disk in drive 1, type "1" or just press [RETURN]. If you want to use drive 2, type "2". The next question is:

DUPLICATE DRIVE: 2

Similarly press [RETURN] to accept drive 2 for the duplicate disk if you have two drives, or type a new drive number.

After you've answered the DUPLICATE DRIVE question, a few other questions, along with the correct answers for copying this disk, will pop immediately onto the screen. The parameter entry you selected is filling in the answers for you. At the bottom of the screen you'll see:

-- INSERT DISKETTES --

RETURN TO BEGIN Q TO QUIT ESC TO RESTART / TO MODIFY

You don't need the "Q" or "/" commands here. They're explained later under MANUAL BIT COPY. If you decide you don't want to copy the disk, press [ESC] to go back to the main Bit Copy menu.

To copy the disk, now insert the original disk you're copying into the "original drive", and insert a blank or "scratch" disk (one you don't mind writing over) into the "duplicate drive". Press [RETURN] to start copying.

(Note: It's sometimes all too easy to insert the wrong disk in the wrong drive and end up copying a blank duplicate disk over your original. If you want to be extra safe, put a write-protect tab over the notch on your original disk before you copy the disk. The writeprotect tab is an excellent safeguard, the electronics in the disk drive will prevent any program from writing onto a write-protected disk.)

### Copy Status

Copy Plus uses the middle of the screen to give you detailed information about each track of the disk as it is read and analyzed, and the bottom of the screen gives you status information. Copy ][ Plus goes through several stages when copying each track. It must "read" each track into memory from the original disk, then it must "analyze" the track before "writing" it out to the duplicate drive. Lastly, it must "verify" that the track was written correctly then it can go on to the next track. For some disks, the copy process will include "Synchronizing" to each track before reading or writing.

As the copy process continues, you will see the following letters appear on the track/status display on the lower portion of the screen.

S Synchronizing track (doesn't always appear)

- R Reading track
- A Analyzing track
- W Writing track
- V Verifying track

In some cases, the verifying takes only a fraction of a second, so you may or may not be able to see the "V" in the status display.)

Errors and Error Numbers

In addition, as each track is finished, a track status (error) number will be left on the display. The numbers, and their meanings, are:

0 No error. Track copied correctly. 2 Read error. Cannot read the track with these parameters. 3 Track too long. 4 Duplicate disk is write-protected. Remove the write-protect tab. 5 Write verify error. 6 Nibble count error.

- 7 Sector edit I/O error.
- 

```
(Error number 1 is no longer used.)
```
A couple of things to Keep in mind: 1) Even if you get errors on one or more tracks, the duplicate disk, may still work. 2) If you don't get any errors, it's still possible that the duplicate disk won't work. With protected software, remember that Copy ][ Plus is trying to copy a disk that was designed not to be copied. It may give an error copying a part of a disk that's ignored by the program anyway; or (without the correct parameters set) it may "miss" a piece of "hidden" formatting that the program does need in order to boot. The best test is always to boot the duplicate disk to see if it runs correctly.

### Comments

When the AUTO COPY is finished, it will display the message "PRESS RETURN" at the bottom of the screen. AUTO COPY also has the capability to print a comment on the screen. If a comment was included in the parameter entry, then Copy ][ Plus will print the comment. The comments are usually helpful hints in getting the backups to work. You might see comments like:

> PUT WRITE-PROTECT TAB ON BACKUP BEFORE USING.

or

 IF BACKUP DOESN'T BOOT, TRY RE-COPYING TRACK 1.

If you select AUTO COPY again while still in the Bit Copy- program, it behaves a little differently. Suppose you're making two backups of a program called "VIDEO GAME". The first time, you can either type the name VIDEO GAME or select it from the parameter list. After the first copy is made, though, the parameters for copying VIDEO GAME are already loaded. When you select AUTO COPY second time, you'll see:

## AUTO COPY

# USE 'VIDEO GAME'? Y

Press [Y] for Yes, or just press [RETURN], to use the VIDEO GAME parameter entry again.

Whenever a parameter entry is already loaded in the computer you'll be asked this question so that you can use the entry again without having to reload it.

If you instead want to AUTO COPY different program from the parameter list, you'll need to reinsert your Copy ][ Plus disk so it can load the parameter list. Press [N] for No in response to the above question. Then you can select a new parameter entry name as you did before.

# If a Program is Not Listed

You may want to back up a program that is not included in the Copy ][ Plus parameter list. Or if the software publisher of the disk has changed the protection scheme, the parameter entry provided may not work with your new version. In either case, we've provided a few "sample" parameter entries that will copy many protected disks. Each entry begins with the word "TRY", as in "TRY SYNC" or "TRY HEADER". You should try backing up your disk using each of the "TRY" parameter entries, testing the duplicate disk after each copy.

If these don't work, remember that updated parameter entries are available every three months from Central Point Software. The appendices also provide information which can help you figure out what parameter changes to try. (Many parameter entries are supplied by users who are kind enough to share their discoveries. These entries have not been verified by Central Point Software.)

### PARTIAL AUTO COPY

It's just another aspect of Murphy's Law that with a few of the protected disks, you may need to try copying the disk a couple of times before you get a copy that works. Because of the critical disk timing (measured in millionths of a second) and other floppy factors, some disks will not copy exactly the same way every time.

If a backup doesn't work, quite often it's only one track or one group of tracks that wasn't copied correctly. The rest of the disk may be fine. In this case, all you need to do is recopy those tracks on the same duplicate disk. The parameter entries for these disks will usually include a comment telling you what tracks will need to be recopied. (See "Comments" above)

Anytime you want to recopy just a range of tracks on a disk, select the PARTIAL AUTO COPY option from the main menu. PARTIAL AUTO COPY lets you choose what range of tracks to copy but fills in the rest

of the parameters for you, like AUTO COPY.

To select PARTIAL AUTO COPY, use the arrow keys to display this option in inverse, then press [RETURN]. You'll be asked for the parameter entry name. Select the entry as you did in AUTO COPY. Next, answer the ORIGINAL DRIVE and DUPLICATE DRIVE questions.

The next question is not filled in for you as it was before. The prompt reads:

## ENTER START TRACK: 0

Type in the number of the track you want to start copying on. You can just press [RETURN] if you want to start with track 0. The next question is:

ENTER END TRACK: 22

Type the number of the last track you want copied, or press [RETURN] to copy up to track \$22. If you enter the same number for both start and end tracks, then only the one track will be copied.

(Note: Some programs don't use every track on the disk, and the parameter entries for those programs won't copy the unused tracks. If the track range you enter is not found in the parameter entry at all. then nothing will be copied.)

The last three questions are filled in for you as before. Insert your original and duplicate disks (or just the original if you have only one drive), then press [RETURN] to start copying. Copy ][ Plus will copy just the range of tracks you specified, setting all the parameters that apply to those tracks.

MANUAL BIT COPY

MANUAL BIT COPY is the option to use if you want to set the parameters yourself before copying a disk. Perhaps you have parameters for backing up a program written down on paper, but not stored as a parameter entry on disk. Or if you're familiar with the Copy ][ Plus parameters, you may want to experiment with changing them while copying disks. MANUAL BIT COPY lets you enter these changes.

When you select MANUAL BIT COPY from the menu, the usual Bit Copy screen will appear. You'll be asked to enter:

> ORIGINAL DRIVE: DUPLICATE DRIVE: ENTER START TRACK: ENTER END TRACK: TRACK INCREMENT: 0 SYNCHRONIZE TRACKS? KEEP TRACK LENGTH?

If you make a mistake when answering any of these questions, press [ESC]. You can then go through the questions again.

The first four prompts have been discussed earlier. Select which

drives you want to use for the original and the duplicate disks. Then enter the start and end tracks for the range you want to copy. To copy the entire disk, just press [RETURN] twice to accept a start track of \$0 and an end track of \$22.

The next question, TRACK INCREMENT, determines what kind of spacing to use. Most disks use adjacent tracks (tracks 0, 1, 2, 3, etc.). These are copied with a track increment of 1. However, Apple drives can be positioned to read from any half-track or even quarter-track boundary. The only limitation is that in most cases, to work reliably, the tracks of information must be spaced at least one track increment apart. For example, a protected disk could use tracks 0, 1.5, 3, 4.5, etc. This would be copied with a track increment of 1.5.

You can enter half-tracks and quarter-tracks in response to the START TRACK, END TRACK, and TRACK INCREMENT questions. Half-tracks are numbers that end in ".6"; quarter-tracks end in ".25" or ".75".

The next question is SYNCHRONIZE TRACKS? If you answer [Y] for Yes, Copy ][ Plus will maintain the track-to-track alignment of the data from the original disk to the duplicate. Synchronizing tracks slows down the copying somewhat, so you'll probably want to use it only when you think the disk you're copying requires it.

The last question is KEEP TRACK LENGTH? This is also known as "nibble counting", and if selected, it will cause the duplicate disk, to have the same number of "nibbles" per track as the original disk. Nibble counting will help back up disks that require it, but takes longer and can otherwise make the disk slightly less reliable. Answer [Y] for Yes if you want to keep the track length.

(Note: For interested readers, more information on track spacing, synchronized tracks, and nibble counting- can be found in Appendix B.)

After you've answered all of these questions, you'll see the same prompt at the bottom as before:

> -- INSERT DISKETTES -- RETURN TO BEGIN Q TO QUIT ESC TO RESTART / TO MODIFY

Press [Q] if you want to quit out of the Bit Copy program altogether and boot another disk. Press [ESC] if you want to go back to the Bit Copy, main menu.

You may need to change one or more parameters before copying the disk. Every parameter has both a parameter number and a value. For example, parameter number \$31 determines whether or not Copy ][ Plus will fix "invalid" bytes on the disk. If the value of parameter \$31 is 1, then Copy ][ Plus will fix invalid bytes, if the value of parameter \$31 is 0, then it won't. Other parameters have different effects. (Each parameter is explained in Appendix C.)

To change parameters, press the [/] (slash) key. You'll see:

-- PARAMETER CHANGE --

CHANGE WHAT PARAMETER:

Type the number of the parameter you want to change and press [RETURN]. Copy ][ Plus then asks:
#### TO WHAT VALUE:

The current value of the parameter is displayed under the flashing cursor. To change it, type the new value and press [RETURN]. If you want to keep the current value, just press [RETURN].

After you've entered the new value, it will go back to the CHANGE WHAT PARAMETER question so that you can change another parameter. When you're finished changing the parameters you want, just press [RETURN] instead of typing a parameter number.

Now you'll be back to this menu:

-- INSERT DISKETTES --

 RETURN TO BEGIN Q TO QUIT ESC TO RESTART / TO MODIFY

Insert the disk you want to copy into the 'original drive' and insert a blank disk into the 'duplicate drive'. Press [RETURN] to begin copying.

As each track is copied, you'll see the copy status letters and error numbers appear across the bottom of the screen (described earlier under AUTO COPY). Additional technical information (see the appendices) appears in the middle window. It may look something like:

TRACK:00 START: 6C48 LENGTH: 1824

 FF FF FF FF FF FF FF FF D5 AA 96 FF FE AA AA AA AA FF FE DE AA EB FF FF FF FF FF FF FF FF D5 AA AD B6 DB DC F4 F3 BB BD CF 97 9A AE AE 96 AD AC 9A AB 97 B2 B2 AD AB 9A

SOURCE: 1881 OBJECT: SYNC

The TRACK number simply tells you which track is being copied. The START value is the address within the memory buffer that Copy ][ Plus found the start of the track. The LENGTH value is how many bytes long (minus any "big gap") the track data is.

Next is a block of hexadecimal bytes from the disk which Copy ][ Plus determined to be the track start. "Sync" bytes are shown in inverse, and the actual track start is the first byte in the second row.

On the last line, the SOURCE number is the total number of bytes on the original track, including a possible sync field before the data. A number will also appear for OBJECT, showing the number of bytes that were written to the duplicate disk. When nibble counting is used (when you answer Yes to the KEEP TRACK LENGTH question), this number will change as Copy ][ Plus adjusts the number of bytes being written to match the SOURCE byte count. On the right, you'll see either "HEADER", "SYNC", or "GAP" for each track. This describes which method Copy ][ Plus used to determine the start of the track.

The MANUAL SECTOR COPY option provides an alternate way of copying some protected disks. Rather than reading an entire track at a time, MANUAL SECTOR COPY reads each sector from the track. It then formats and writes each sector on the duplicate disk. This option can back up normal, or "almost normal", disks more reliably, and can handle a few protection schemes more readily than MANUAL BIT COPY. However, MANUAL SECTOR COPY is not designed to copy disks whose formatting differs too greatly from DOS sectors.

After selecting MANUAL SECTOR COPY you need to tell Copy ][ Plus which drives to use and what tracks to copy:

> ORIGINAL DRIVE: DUPLICATE DRIVE:

 ENTER START TRACK: ENTER END TRACK:

TRACK INCREMENT:

You'll then see:

USING SECTOR COPY

followed by the usual -- INSERT DISKETTES -- display. If you need to change any parameters before starting the sector copy, press [/] to change them now. Otherwise, insert your disks into the appropriate drives, then press [RETURN] to start the copy.

Note: When you use MANUAL BIT COPY or MANUAL SECTOR COPY, Copy ][ Plus does not change the parameters back to their original values. If you need to copy, more than one range of tracks, the parameters you set for the first range will still be set unless you change them again. However, when you copy a program with AUTO COPY or PARTIAL AUTO COPY, Copy ][ Plus restores all parameters to their original values before it reads the new parameter settings from the parameter entry. That way, you can AUTO COPY several disks in a row without worrying about the previous parameter settings. The entry, you choose will also automatically select either Bit Copy or Sector Copy for you.

If you want to restore all parameters from MANUAL BIT COPY or MANUAL SECTOR COPY, press [/] and select to change parameter \$FF. This is a special parameter. Instead of asking CHANGE WHAT VALUE, it will display:

-- RESTORE PARAMETERS --

ARE YOU SURE? Y

Press [Y] or [RETURN] to restore all parameters to their original values.

## NIBBLE EDITOR

You can use the NIBBLE EDITOR option to see the actual bytes stored on any track of the disk. This can be invaluable for learning about disk formatting, or helping to determine what protection scheme or schemes a disk uses. When you select the NIBBLE EDITOR option, you can view the track data, but you can't change it. Later we'll explain how to use the nibble editor from within a disk copy so that you can make changes to the disk itself. (By the way, it's called a nibble editor because the disk bytes are sometimes referred to as "nibbles".)

When you select the NIBBLE EDITOR option from the main Bit copy menu, you'll be asked:

ORIGINAL DRIVE:

 ENTER START TRACK: ENTER END TRACK:

TRACK INCREMENT:

SYNCHRONIZE TRACKS?

It doesn't ask for a duplicate drive since you're not doing any copying. It does ask for start track, end track, and track increment so that you can nibble edit several tracks in a row if you want. If you answer Yes to the SYNCHRONIZE TRACKS question, it will "align" the track immediately before reading the data. (See below.)

After answering the above questions, you'll set the usual -- INSERT DISKETTES -- prompt. Insert the disk you want to examine into the appropriate drive and press [RETURN]. The disk, will whir as the track is read into the memory buffer, or track buffer.

The memory buffer is simply a large portion of the Apple's memory set aside for storing the bytes that are read in from the track. (In Copy ][ Plus Version 5.0, this buffer is from address \$5F00 to \$BF00.) The nibble editor reads two or three revolutions of the track into this buffer. In most cases it starts reading from any arbitrary point on the circular track. This means if you read the same track twice the data will probably not be in the same place in the buffer each time.

If you selected SYNCHRONIZED TRACKS, then the nibble editor will seek and synchronize itself to a point on another track (Usually track 0), then immediately seek back- and begin reading. If you read the same track twice using SYNCHRONIZED TRACKS, the data will appear within a few bytes of the same place each time. (This is also the same synchronizing that's done during a bit copy.)

You'll then see a display similar to:

 COPY ][ PLUS BIT COPY PROGRAMS 5.n (C) 1982-5 CENTRAL POINT SOFTWARE, INC. --------------------------------------- TRACK: 00 START: 5F00 LENGTH: 44FF 5EE0: 80 80 80 80 80 80 80 80 VIEW 5EE8: 80 80 80 80 80 80 80 80 5EF0: 80 80 80 80 80 80 80 80 5EF8: 80 80 80 80 80 80 80 80 5F00: 9E AE AE DC E6 AF AB B9 <- 5F00 5F08: F5 E6 E6 DF DA F6 CF F9 5F10: 03 00 FE EF F3 B5 F6 CF 5F18: F7 B5 F3 CE 07 FC CE EA 5F20: DE 96 FA BE F3 CE F7 B5 --------------------------------------- A TO ANALYZE DATA ESC TO QUIT ? FOR HELP SCREEN / CHANGE PARMS Q FOR NEXT TRACK SPACE TO RE-READ

The first fine of the nibble editor display indicates what track you are currently editing, its start address in Apple memory, and its length. Since no analysis has been done yet, this is the start address and length of the entire buffer, not of the track data. Beneath this is the actual track image. It is shown as the Apple memory address followed by 8 hexadecimal bytes per line. The word "VIEW"' to the right lets you know you are in VIEW mode (there is also a CHANGE mode, described below), and you can scroll through the track buffer. The address at the right marked by "<-" is the actual memory address of the byte that's under the flashing cursor.

Several options are displayed in the bottom window. You can ask Copy ][ Plus to perform its track analysis by pressing [A]. The track analysis routines, using the current parameter settings, determine the start and end of the track data, then move the cursor to the track start and change the START and LENGTH values at the top to reflect the track size rather than the memory buffer size.

Pressing [Q] will quit this edit and move on to the next track. [ESC] will exit the editor and return you to the main Bit Copy menu, and [SPACE] will re-read the track. [/] operates just as it does when copying disks, allowing you to chance parameters.

If you press [?], you will be presented with a help screen which shows you what other commands are available from the nibble editor:

### NIBBLE EDITOR COMMANDS

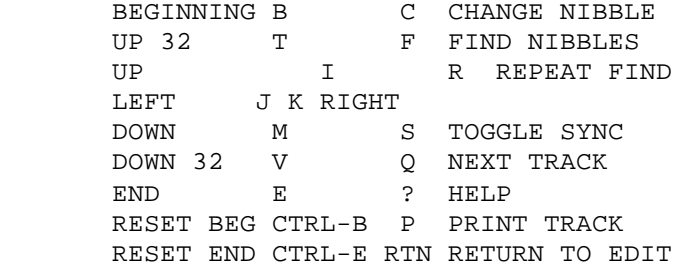

The cursor moving commands  $(B, T, I, J, K, M, V, and E)$  are quite straightforward, and let you move anywhere within the track buffer with a minimum of effort. [CTRL-B] and [CTRL-E] can be used to establish a new track beginning or track end at the current cursor position. The START and LENGTH values will change, so you can. use these commands to calculate the "distance" (in bytes) between any two bytes in the buffer.

[C] allows you to change nibbles, and you will notice the "VIEW" status becomes "CHANGE" when [C] is pressed. You may then enter any string of hex bytes separated by spaces and they will be placed at the current cursor position.

[F] allows you to find a string of bytes in the buffer. You will see the prompt "FIND" appear in the lower right of the nibble edit display. You can enter any 1 to 3 byte sequence for the editor to find. Spaces are optional. If the string is found, the cursor is moved to the first byte of the string. If it is not found, the cursor is moved to the end of the track buffer. You can also enter the single byte "80" to find the next sync byte in the buffer. Pressing [R] will repeat the find command for the last specified string.

[S] will toggle the byte at the current cursor position between sync

(shown in inverse) and standard (normal), converting standard bytes to sync, and sync bytes to standard.

[P] allows you to print a track. It will start printing at the current cursor location and extend to the end of the buffer if no analysis has been done, or to the track end if analysis has been performed. The printer slot number and page length are Copy ][ Plus parameters and may be changed at any time. The sync bytes in the buffer are printed with their high bits cleared. (For example, a sync \$FF will be printed as a \$7F.)

When examining a track with the nibble editor, using [/], [SPACE], and [A] in sequence allows you to view a track, make any parameter chances you wish, then re-read and analyze the track using the new parameters. This analysis is the same that Copy ][ Plus uses when copying a disk.

As mentioned earlier, if you select the NIBBLE EDITOR option from the main Bit Copy menu, you can read the track and make changes to it in memory, but you can't write those chances back to the disk. If you do want to make changes to the disk itself, there is a different method for entering the nibble editor. Select MANUAL BIT COPY, selecting the tracks you want to edit, then set parameter \$0B to 2. This tells Copy ][ Plus to "copy with nibble editor entry". It will read a track from the original disk, then pop you into the nibble editor so you can edit that track. When you're finished editing, press [Q] to quit out the editor. It will resume the copy process, writing the edited track to the duplicate disk. (If you want to read and write the same disk, then set both the original and duplicate drives to the same drive number.)

When using the editor from MANUAL BIT COPY rather than the NIBBLE EDITOR option, the [A] to analyze, [/] to change parameters, and [SPACE] to re-read commands are not available. Copy ][ Plus has already set parameters and read and analyzed the track as part of the copying process before entering the nibble editor.

(If you're interested in better understanding disk formatting and protection schemes, we suggest you begin by using the nibble editor to examine a standard DOS disk, identifying the various address and data fields described in Appendix A. Then try examining and comparing the formats of various protected disks.)

## HI-RES DISK SCAN

The HI-RES DISK SCAN option is a quick graphical tool to help you determine which tracks or half-tracks on a disk contain useful data, and which tracks are "blank". It does this by showing you the general pattern of sync bytes and invalid bytes on any tracks you specify.

HI-RES DISK SCAN reads each track into the track buffer, then divides it into groups of 41 bytes each. If there are any invalid bytes or sync bytes in the group, Copy ][ Plus plots a dot on the high-resolution graphics screen. If there are no invalid or sync bytes in the group, it leaves that point black. The dots for each track are plotted in a vertical line, from top to bottom of the screen.

To use HI-RES DISK SCAN, select the option from the main Bit Copy menu, then answer the questions concerning drive, track range, and synchronized tracks. Insert the disk you want to scan, then press [RETURN]. The DISK SCAN screen will appear, with the hexadecimal

track numbers (\$00 to \$23) at the bottom of the screen. Vertical lines or dots will appear above each track number as the track is scanned. Press [ESC] if you want to exit out before it's finished, or press any key to exit when it's done.

Here is a picture of a DISK SCAN of a normal DOS 3.3 16-sector disk.

Each track is plotted in a vertical line over the track number. Any normal 16-sector disk will produce a display similar to this. The white dots are the sync fields between the sectors. The short stripe on each track is the longer sync field at the start of the track.

If you scan a normal DOS disk on the (unwritten) half-tracks, you'll see irregular patterns of stripes and dots. This is caused by the drive trying to read bytes from the whole tracks on either side of the half-track, leaning toward one track or the other.

(Note: The patterns .will not line up from one track to the next. The timing used when stepping from track to track is not the same as when the disk was written, so each pattern begins at a different point around the circular track.)

If you scan a disk that has never been formatted or written to, you will see a solid stripe for each track. This is because an unformatted disk contains many invalid bytes around each track, which show up as white. Unused tracks on a protected disk will also appear as white stripes.

The HI-RES DISK SCAN option provides you with a quick way to see some of the peculiarities of a protected disk. You can use DISK SCAN to help locate the more "interesting" tracks, then use the nibble editor to examine those tracks more closely.

#### Parameter Entries

Several options in the Bit Copy menu are provided so that you can create and edit your own AUTO COPY parameter entries, and add these to the list of parameter entries already on the Copy ][ Plus disk. You can also build new lists of parameter entries on other disks if you want to keep them separate from the Copy ][ Plus disk. We suggest you make a "work copy" of your Copy ][ Plus disk and make any changes to the work copy rather than the original.

Each parameter entry is a set of special instructions which Copy ][ Plus can use when backing up a particular program with AUTO COPY. The instructions tell Copy ][ Plus how to set start and end track, track increment, any parameter changes, etc., before copying the disk.

Here are the main instructions used in parameter entries. Each instruction is described first, then followed by short examples where appropriate.

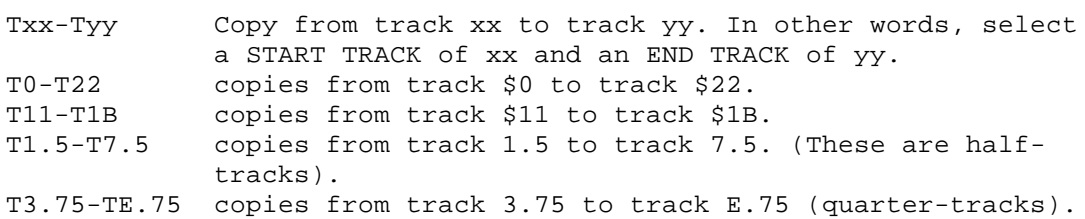

T4-T5 copies tracks \$4 and \$5.

- Tx Copy only track xx. Set both START TRACK and END TRACK to xx. T0 copies only track \$0.
- T21 copies only track \$21.
- STEP zz Select a track increment of zz. STEP 2 selects a track increment of 2 (which would copy every other track).
- STEP 1.5 selects a track increment of 1.5.
- SYNC Answer Yes to the SYNCHRONIZE TRACKS question.

KEEP Answer Yes to the KEEP TRACK LENGTH question.

xx=yy Set parameter number xx to value yy. 3E=2 sets parameter \$3E to 2. 10=97 sets parameter \$10 to \$97.

- RESTORE Restore all parameters to their original values. This command should always be on a line by itself.
- SECTOR COPY Do a sector copy rather than a bit copy-. If no tracks are specified (see below), then it copies tracks \$0 to \$22. If tracks are listed, it only sector copies those tracks.
- "COMMENT" Any comments in the parameter entry should be in quotes and on separate lines. The comments will be displayed on the screen during copying. You can have more than one line of comments, but each line should be enclosed in quotes.

The instructions that do a copy need to be separated by commas. Here are a few examples of instructions alone or combined together:

 $T<sub>0</sub>$  T0-T22 TA-TE, SYNC T0-T22, KEEP T4-T5, SYNC, KEEP TO-T8, STEP 2 Tl.5-T7.5, STEP 1.5 T0, 3E=2 T2-T22, E=D4, F=AB, 10=97 SECTOR COPY T0-T3, SECTOR COPY T0-T3, SECTOR COPY, 57=D4

Remember that some protected disks use different protection schemes on different tracks of the disk. These disks often require several "passes" through the bit copy, each pass selecting a different track range and setting different parameters. When Copy ][ Plus reads a parameter entry to copy a disk, it reads all of the instructions from one line of the entry, sets the appropriate track numbers, parameters, etc., then does the copy. Then it reads the next line of the entry to do the next pass (if there is one). When creating the entry, you need to remember that all the instructions for one pass should be together on a line, and different passes should be on different ones.

Here is an example of a multi-pass parameter entry:

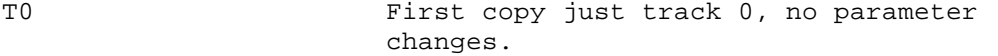

T1.5-T7.5, 3E=2, 10=97 Then copy half-tracks 1.5 to 7.5, after setting parameter \$3E to \$2 and \$10 to \$97.

T11-T21, SECTOR COPY Then sector copy tracks \$11 to \$21.

T22, KEEP, 9=1 Lastly copy track \$22, keeping track length (do nibble counting), after setting parameter 9 to 1.

The best examples can be found in the parameter entries stored on the Copy ][ Plus disk. We'll explain shortly how you can load and see these parameter entries.

Sector Edit Parameters

The Bit Copy program can also do automatic sector editing to the duplicate drive, controlled by a parameter entry with AUTO COPY. Sector editing is a novel method used to help back up certain protected disks.

On some protected disks, most of the program is stored using fairly normal DOS-type sectors, but one or two tracks contain special marks which a bit copy program may have trouble duplicating. When the program is loaded, it looks for these special marks on the disk. If it doesn't find them, it "knows" that this is a copy and not the original disk, and will refuse to run.

The sector edit approach is to actually modify part of the program stored on the duplicate disk so that when it boots, it simply ignores the fact that the marks are absent. The modification can either remove the protection check, or ignore the results of the check after the test has been done. Determining what kind of change to make to a specific disk is usually a major programming task. If you already know what needs to be changed, though, it's fairly easy to make the change. (The SECTOR EDITOR option in the Copy ][ Plus DOS utilities lets you make changes by hand.)

If an AUTO COPY parameter entry calls for sector editing, Copy ][ Plus will automatically do the sector edit to the duplicate disk The only time you need to be aware of this is if you want to create your own parameter entries that include sector editing.

The sector edit instructions need to specify: which track and sector is to be modified, whether it is a DOS 3.3 or 3.2 type sector, if the read/write routines should be "patched" (see the SECTOR EDITOR section in Chapter Two for a description of "patched"), any other parameters that may need to be set (for "custom" patching), and lastly the addresses in the sector to be changed along with their new values. Here, in the correct order, are the parameter entry instructions needed to do sector editing:

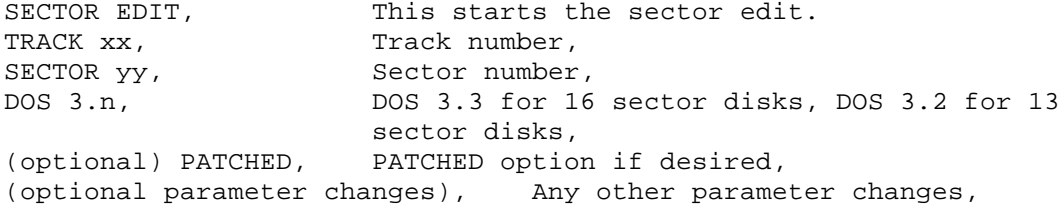

aa:dd, The position (address) in the sector to change, and the data to change it to, aa:dd/dd/dd Changes to adjacent bytes in the sector.

Here are a couple of examples to clarify this:

SECTOR EDIT, TRACK 0, SECTOR 8, DOS 3.3, A0:60

This example edits the sector at track 0, sector 8, which is a DOS 3.3-type sector. The byte at address \$A0 is changed to a \$60, then the sector is written back to the disk.

> SECTOR EDIT, TRACK 22, SECTOR 1, DOS 3.2, PATCHED, 59=97, 14:00, D5:2F/AF/32

This edits track \$22, sector 1 as a DOS 3.2-type sector, using "patched" read/write routines. Parameter \$59 is set to \$97. The byte at address \$14 is changed to a \$00, then the three bytes starting at address \$D5 are changed to \$2F, \$AF, and \$32.

If an I/O error occurs while Copy ][ Plus is trying to sector edit the duplicate disk, an error "7" will appear in the status display.

Sector editing should always be done to a copy of a commercial disk, never to the original!

## LOAD PARM ENTRY

This Bit Copy option lets you select a parameter entry from the disk, load it into memory, then see and modify the instructions that make up the entry. When you select LOAD PARM ENTRY, a new screen appears:

#### LOAD PARM ENTRY

NAME:

Enter the name of the parameter entry you want to load, or press [RETURN] to see a list of all of the parameter entries. You can select the entry name from the list, just as in AUTO COPY. The disk will whir as the entry is loaded, then the "parameter entry edit screen" appears. Here is a sample edit screen:

NAME: RASTER BLASTER

 BY: BUDGECO ---------------------------------------- T0 T5-Tll, STEP 4, A=2, E=AD, F=DE, 55=3, 4 4=1, 45=10 T6-Tl2, STEP 4 T7.5-TF.5, STEP 4 Tl.5-T3.5 STEP 2 "RETRY TRACK ZERO UNTIL BOOTS"

The first line shows the name of the parameter entry,. The "BY" line shows the software publisher's name. (This line may be blank in some entries.) Below the dashed line are the bit copy instructions that make up the entry. Notice that the second instruction line was too long and wrapped around to the next line on the screen.

You can make changes to the parameter entry in memory if you want. If you press [RETURN] twice, that will keep the same entry name and "BY" name. You can also type new names over the old. This is handy if you want to create a new parameter entry by editing an old one. The original entry on disk will remain unchanged.

The name and the BY line can be up to 29 characters long, and contain any characters except "\*" and "\_". After you enter a new entry name, a "\*" will appear by the name. (Parameters on the Copy ][ Plus disk that were submitted by users all have a "\*" by the name. Parameters that were tested and verified by Central Point Software do not have a "\*".)

Once the cursor is down in the instruction area it acts like a miniature word processor. Typing characters inserts those characters into the line. The left-arrow key deletes characters, and the rightarrow key can be used to restore them if you deleted more than you wanted to. (You can also move the cursor then restore the deleted characters at the new cursor position.)

To move the cursor, press [ESC]. The blinking underline cursor will change to a flashing plus-sign. Pressing [I], [J], [K], [M] will move the cursor up, left, right, down. (The diamond pattern these four keys make on the keyboard will help you remember which direction they move.) Press any other key to change back to a normal cursor.

After you've pressed [ESC] to make the cursor a flashing plus-sign, you can also press [?] to see a help screen of "PARM ENTRY EDITOR COMMANDS".

When you press [RETURN] to end a line or use [ESC] to move the cursor to another line, Copy ][ Plus checks the line to make sure it contains only valid parameter entry instructions. If there is an error, Copy ][ Plus will print an error message at the bottom of the screen and leave the cursor on the line with the error. Here are some examples of incorrect instructions with the error messages they produce:

T6-T5 END TRACK < START TRACK The start track number needs to be less than the end track number.

TQ BAD TRACK NUMBER "Q" is not a valid track number.

99=66 ILLEGAL PARM NUMBER ( < 7F) The parameter number is too big. The largest valid parameter number is \$7F.

SA31RPQ SYNTAX ERROR Copy ][ Plus can't make sense of what you typed. It's not a valid parameter entry instruction.

You can also print the parameter entry on your printer. Press [CTRL-P] anytime the cursor is in the instruction area. Copy ][ Plus will display the printer slot number (slot 1, unless you change it) and

ask you to press [RETURN] to print the entry.

Press [CTRL-Q] when you want to quit out of parameter editing and go back to the Bit Copy menu.

EDIT PARM ENTRY'

Whenever you use AUTO COPY, PARTIAL AUTO COPY, or LOAD AUTO COPY, the parameter entry you last selected is stored in the computer, in case you want to use it again. With the EDIT PARM ENTRY option, you can look at or modify whatever parameter entry is currently stored in memory. When you select PARM EDIT ENTRY from the Bit Copy menu, Copy ][ Plus displays the parameter entry edit screen, the same one used in LOAD PARM ENTRY. As before, you can change the NAME and BY lines, or press [RETURN] to accept the current lines. Then you can use the editing keys to change the instructions that make up the parameter entry. Press [CTRL-Q] to exit.

#### CREATE NEW PARM ENTRY

Select this option when you want to create a new parameter entry from scratch.

Copy ][ Plus will show you a blank parameter entry edit screen with the cursor flashing on the NAME line. Type the name you want to give this new parameter entry. You must type at least one character for this field. Then fill in the BY line. This can be blank if you want. Now type in the copying instructions for the parameter entry, following the rules that were given earlier under "Parameter Entries" and "LOAD COPY". As before, press [CTRL-Q] to exit the editor.

If you create a new parameter entry, you can use AUTO COPY to test it out if you want, before saving the entry to disk.

#### SAVE PARM ENTRY

After you've made changes to a parameter entry; or create your own parameter entry, select SAVE PARM ENTRY if you want to save it back to the disk to make it permanent. The disk will whir as Copy ][ Plus saves the parameter entry.

If there is already a parameter entry with that name stored on the disk, Copy ][ Plus will print:

> ENTRY ALREADY EXISTS REPLACE IT?

Press [Y] or [RETURN] to replace the old entry with the new; press any other key if you don't want to save it.

Note: You should normally save parameter entries onto your work copy of Copy ][ Plus. The entries themselves are recorded in two files on the disk, called PARM.KEY and PARM.DATA. The Bit Copy program looks for these files when it saves an entry. If it can't find the files, then it creates them on the disk, then saves the Parameter entry into them. This is handy if you want to store your own parameter entries onto another DOS disk or if the Copy ][ Plus becomes full. However, if you always want to save the entry onto the Copy ][ Plus

disk, you need to be sure the disk is in the drive before you select SAVE PARM ENTRY.

#### RENAME PARM ENTRY

Select RENAME PARM ENTRY if you want to change the name of one of the parameter entries stored on disk. To choose which parameter entry to rename, you can either type in the old name or press [RETURN] and select the name from the entry list. Then Copy ][ Plus will ask for NEW NAME. Type the new entry name. Remember that this can be 1 to 29 characters long, and can include any printing character except for an asterisk or underline. When you press [RETURN], the disk will whir as Copy ][ Plus renames the entry.

## DELETE PARM ENTRY

To delete a parameter entry from the entry list, select DELETE PARM ENTRY, then type the name of the entry to delete or press [RETURN] to choose from the parameter entry list. The entry then will be deleted.

Possible Parameter List Errors

If there is a problem when loading or saving a parameter entry, Copy ][ Plus will print an error message. Here is a summary of possible errors:

> - WRITE PROTECT ERROR - PLEASE REMOVE WRITE PROTECT TAB FROM DISKETTE

This error will occur if you're trying to save, rename, or delete a parameter entry on the disk. Remove the write-protect tab from the disk and try again.

> THE PARM ENTRIES ON THIS DISKETTE HAVE BEEN DESTROYED

This not-very-pleasant message means that the files that contain the parameter entries are somehow damaged. The parameter entry you requested cannot be loaded. You should make a new work copy from your original Copy ][ Plus disk and use this new copy from now on.

> - WRONG DISKETTE - PLEASE INSERT A PARM FILE DISKETTE

Copy ][ Plus could not find the parameter entries on this disk. You probably have the wrong disk in the drive.

> $-$  I/O ERROR  $-$  UNABLE TO LOAD OR SAVE PARM ENTRY

It can't read this disk. Either the information on the disk- has been damaged, or the wrong disk is in the drive.

- DISKETTE FULL -

## INSERT ANOTHER DISKETTE TO SAVE PARM ENTRY

There is no more room on this disk for saving parameter entries. You'll need to either delete any entries that you don't want, or start saving new entries onto another DOS disk. (See "SAVE PARM ENTRY" for more information.)

## - PARM ENTRY DIRECTORY FULL -

Copy ][ Plus can keep track of up to 752 parameter entries on a disk. You just tried to save the 753rd entry. Delete the entries you don't want any more, or start saving new entries onto another DOS disk.

- PARM ENTRY NOT FOUND -

You typed in a parameter entry name (or the first few letters of the entry name), and Copy ][ Plus couldn't find it in the list. You may have misspelled the name of the entry.

- ENTRY ALREADY EXISTS -

You're trying to rename a parameter entry, and the name you chose is already in the parameter entry list. You can't have two entries with the same name.

QUIT

Use the QUIT option from the main Bit Copy menu when you want to exit out of Bit Copy and boot another program. When you select QUIT, the following message appears:

> PRESS [RETURN] TO BOOT DISK, OR PRESS [SPACE] TO RE-ENTER BIT COPY

Insert the disk you want to boot into drive 1, then press [RETURN]. If you don't want to exit the Bit Copy program, press the space bar.

## APPENDIX A: DISKS AND DISK HARDWARE

This appendix is included as a concise reference on disks and disk hardware. It explains disk formatting and storage, and most of the terms needed before exploring disk protection schemes. It is, however, a reference rather than a tutorial. For more complete information and some useful examples, we suggest the book "Beneath Apple DOS" by Quality Software. Also, an appendix in Apple's DOS Programmer's manual describes DOS file formats, and "Understanding the Apple II" (also by Quality Software) describes the disk hardware in greater depth.

This reference assumes that you are familiar with computer concepts such as hexadecimal, binary, bytes, bits, and subroutines.

#### Apple DOS, Files, Tracks, Sectors

The Apple Disk Operating System performs a number of tasks, including saving or writing files onto the floppy disk, loading or reading files from the disk, and keeping track of where on the disk the files are stored.

Depending on what program is being run, DOS may need to access anywhere from one byte up to thousands of bytes from the disk at any one time. What is needed is a way to divide the information into manageable chunks. These chunks are called "sectors".

The data on a normal DOS disk is stored in 35 circular tracks, numbered 0 through 34 (\$00 through \$22 in hexadecimal). The outermost track is track \$00; the innermost track is track \$22.

The disk drive, controlled by DOS, can position the read/write head (similar to the tape head in a cassette deck) over any one of the tracks. As the disk spins underneath, the drive can read or write the information on that track.

Each circular track is divided (like a pie) into 16 sectors. The sectors on each track are numbered 0 through 15 (\$00 through \$0F). Each sector stores 256 bytes of usable data. DOS always reads and writes information a sector at a time.

There are (35 tracks \* 16 sectors =) 560 sectors on a DOS 3.3 disk. A disk can store a total of (560 sectors \* 256 bytes per sector =) 143,360 bytes (140K). However, DOS itself takes up 3 tracks (tracks \$00-\$02) and the catalog takes up another track (track \$11). Therefore, on an initialized DOS disk, 126,976 bytes (124K) are free for files.

When a file is saved to disk, DOS breaks the file into 256-byte chunks, looks on the disk for sectors that are not currently "in use", saves the chunks into the free sectors, makes a record on the disk of which sectors the file uses (so it can find the file later), and marks the sectors "in use".

When you CATALOG a disk, the 3-digit number to the left of each filename is the number of sectors on the disk that the file uses.

Apple DOS 3.3, Apple Pascal, ProDOS, CP/M, and Apple /// SOS all use the same track and sector formatting. However, the way the sectors are used for file storage varies greatly with each operating system.

Disk Hardware, Reading and Writing Bytes, Disk Speed

The disk spins at about 5 revolutions per second, or 0.2 seconds = 200 milliseconds per revolution.

The bytes on the disk (and the bits that make up those bytes) must be written at evenly spaced intervals around the circular track. Since the disk media is passing under the read/write head at a fairly constant speed, that means each bit must be written onto the media at the right moment, in order to be placed onto the correct spot on the disk.

The timing involved in accessing the disk, especially when writing, must be precise. This makes disk access very "timing critical".

When writing a single byte to the disk, DOS sends the byte to a special "data latch" on the disk controller card. The hardware on the card then writes the 8 bits of the byte, one bit at a time, onto the disk media passing under the head. The hardware writes one bit every 4 usec (microseconds, or millionths of a second). It takes 32

microseconds to write all 8 bits of the byte (4 usec per bit \* 8 bits per byte).

To write many bytes, DOS sends bytes to the data latch at exact 32 microsecond intervals, so that when the hardware has finished writing one byte, it receives the next byte to write.

If another byte isn't sent to the latch at the end of 32 microseconds, then the hardware begins writing individual zero bits onto the disk, a zero bit every 4 microseconds, until another byte is sent to the latch.

Any byte value can be written to the disk. However, only some values can be read back reliably, due to the Apple disk format and the nature of floppy disks in general.

When reading, the disk hardware waits until it reads a one bit from the disk, then gathers the next 7 bits to form an 8-bit byte. This is one of the fundamental limitations. Every byte read from the disk has its high bit set. If a byte is to be read back correctly, it must be written to the disk with its high bit set.

The other limitation is that the circuitry can't reliably read more than 2 zero bits in a row. If there are too many zeros in a row, the circuitry will begin reading some of them incorrectly as ones.

Bytes that have more than 2 consecutive zero bits are considered "Invalid bytes", because they cannot be read reliably. If an invalid byte stored on the disk is read back, it might be read correctly, or it might be read incorrectly, as another invalid byte or as a valid byte.

[sic] stored on the disk, though it may not be the byte that was read (since the circuitry may have read it wrong).

Since not all possible byte values can be read correctly, information being written to the disk must usually be "encoded" in some way first, so that only valid bytes are written. DOS does this encoding for every sector it writes.

Another problem in reading the disk is finding where one byte ends and the next byte begins. The data on the disk is stored simply as a long stream of bits. Here is an example bit stream:

1 1 0 1 0 1 0 1 1 0 1 0 1 0 1 0 1 0 0 1 0 1 1 0

The hardware could read a byte starting with any of the one bits. If the starting point is wrong, then the bytes read will be completely wrong. What is needed is a way to "synchronize" the hardware to the correct byte boundaries.

To synchronize the hardware to the bytes when reading, special bytes called "sync bytes" are written onto the disk with every sector. A sync byte is written by sending an \$FF (binary 11111111) to the disk data latch, then waiting 40 microseconds before writing the next byte. The \$FF is written during the first 32 microseconds, then the hardware writes 2 zeros to the disk before a new byte is sent to the latch. Sync bytes are sometimes referred to as 10-bit bytes (8 bits for the \$FF + 2 zero bits).

If several sync bytes are written one after another, the following pattern will be stored on the disk:

When reading this pattern from the disk, if the hardware is already "in sync". it will read 8 ones (to make an \$FF byte), skip the 2 zeros (because it's waiting for another one bit), read the next 8 ones (to make another \$FF), skip 2 more zeros, and so on. To DOS, sync \$FF's look just like normal \$FF's.

Often, however, the hardware will be "out of sync" when it begins reading the sync bytes. (For example, it may begin with the fifth one bit of the above pattern, and read back binary 1 1 1 1 0 0 1 1, or \$F3.) Because of the 10-bit pattern being read 8 bits at a time, sync bytes have an interesting property. After reading at most 5 sync bytes, the hardware will always fall into sync with the bytes stored on the disk.

Other 9 and 10 bit patterns can also be used to synchronize the disk hardware, but 10-bit \$FF's are the most common.

The total number of bits that can fit on a track is determined by how fast the disk is spinning when it is written to. If the disk is spinning at a slower than usual speed, then the bits will be written more closely together on the track. This means more bits are written before the track has completed a full revolution.

Unfortunately, the quality of the disk, media imposes limits on how closely the bits can be packed reliably on the disk. The standard disk speed of 200 milliseconds per revolution was chosen as a good compromise between reliability and high data storage.

A standard disk speed also needs to be maintained for compatibility from one disk drive to the next. For example, a drive spinning at the slow speed of 210 milliseconds per revolution might be able to format, read, and write its own disks reliably but it will have great difficulties reading a disk that was made on a drive that spins at a correct 200 milliseconds.

If a drive spins at the correct speed, 50000 bits will fit around the track. This can translate to 6520 (\$1978,) 32-usec bytes, or 5000 (\$1388) 40-usec sync bytes.

## Contents of a Sector

In order to read any given sector, DOS must move the read/write head to the right track, then begin reading bytes, waiting for that sector to pass under the head.

Every sector is made up of an address field and a data field. The address field contains information such as which sector this is and what the volume number of the disk is. The data field contains the actual information desired, such as a part of a file.

Here is a breakdown of a sector:

Sync field: between 5 and 40 sync \$FF's. This guarantees that the hardware is in sync before reading the address field.

Address Field:

Prologue: D5 AA 96. These three bytes act as a marker that says "A Sector Begins Here". The DOS read routines look for this pattern

first. When it finds the pattern, it knows that the rest of the address field follows.

Volume number: 2 bytes. The volume number of the disk is stored next (in every sector) in an encoded form that uses only valid disk bytes. The encoding used here is called "4-and-4 encoding", and uses 2 bytes to store the 1-byte volume number. (A table of 4-and-4 encoded numbers is in Appendix E.)

Track- number: 2 bytes. The track number is also stored in the address field of each sector, using 4-and-4 encoding. It is included so that in case the read/write head is "lost" and over the wrong track, DOS can find which track it's on by reading an address field, then move from there to the correct track.

Sector number: 2 bytes. The "hard" sector number, 4-and-4 encoded. (See below for hard and soft sectors.)

Checksum: 2 bytes. Another 4-and-4 encoded number that is used to verify that the volume, track, and sector numbers are correct.

Epilogue: DE AA. This marks the end of the address field. Possible glitch bytes: See below. Sync field: about 5 to 10 more sync \$FF's. Data Field:Prologue: D5 AA AD. These three bytes mark the beginnings

of the data field. The encoded data always follows.Data: 342 bytes. The 256 bytes of information are stored here, encoded as 342 valid disk bytes. The encoding scheme used is called "6-and-2 encoding", and involves some rather complicated bit rearranging, exclusive-ORing, and table look-ups. The part of DOS that does the encoding and decoding is fast and efficient, but the 342 disk bytes bear little resemblance to the 256 data bytes they represent.

Checksum: 1 byte. This byte is used to help verify that there are no errors in the 342 data bytes.

Epilogue: DE AA. These bytes mark the end of the data field and the end of the sector.

Reading, Writing, and Formatting

When either reading or writing a sector, DOS must first find the correct sector. It calls a read address field routine that looks for and reads the next address field to pass under the read/write head. DOS then checks the track and sector numbers from this address field to see if this is the desired sector. If it is not, DOS continues to look for the correct one. If it can't find the desired sector in a certain amount of time, it gives up and returns an error.

When reading, after DOS finds the right address field, it calls a routine to read the data field, which will be passing under the read/write head within a couple hundred microseconds.

When writing, after finding the correct address field, DOS calls a routine to write a new data field over the old one. The calls themselves aren't timed exactly, so DOS might begin writing the new data field a few bits earlier or later than the old data field. This produces a "glitch" on the disk where writing begins, since the new bits aren't in sync with the previous bits on the disk.

Another glitch occurs at the end of the data field, when DOS stops writing new information.

When DOS reads the disk, these glitches often throw the hardware out of sync with the bytes on the disk. That's why both address and data fields are preceded with sync fields, so that the hardware can get back into sync.

Notice that during normal use, data fields are rewritten, but not address fields. When a disk is formatted, both address and data fields are written onto the disk.

In formatting each track, DOS writes a very large initial sync field, then the 16 sectors in order from \$0 to \$F, in one revolution of the disk. This "wipes clean" any old information that might have been on the track. The data fields written are "empty". (When read and decoded, the sectors contain all zero bytes.)

The initial sync field is large enough that the last sector put onto the track will overwrite the beginning of the sync field as the disk completes one full revolution.

If the disk is spinning too fast, then the entire initial sync field (and possibly part of the first sector) will be overwritten, which means the formatting failed.

If the disk is spinning more slowly than usual, then the remaining part of the sync field which was not overwritten will be very large.

When DOS 3.3 begins formatting a disk, it writes and rereads the first track a few times, adjusting the sizes of the sync fields between each sector (changing the amount of data written onto the track) so that the remaining initial sync field is about the same size as the other sync fields. This certainly isn't necessary, but it spaces the sectors around the track a little more evenly.

Before writing a sector, DOS must "pre-nibblize" the 256 data bytes into 342 disk bytes to be written. After reading a sector, DOS must "post-nibblize" the 342 disk bytes back into 256 data bytes. Because of the time this takes, the next sector to read or write has already passed by before DOS is ready to access it. DOS is fast enough, though, to access every other sector as it passes under the head.

To make disk access fast yet simple, DOS "re-maps" the sector numbers in memory so that if a program asks for consecutive sector numbers, DOS will actually access every other disk sector for speed. The sector numbers asked for by a program (including the Copy ][ Plus DOS utilities) are called "soft sectors". The sector numbers actually stored on the disk are called "hard sectors".

For example, if you access soft sectors \$7, \$6, \$5, and \$4 in that order, DOS will look on the disk for hard sectors \$1, \$3, \$5, and \$7. Here is a table for translating between hard and soft sectors:

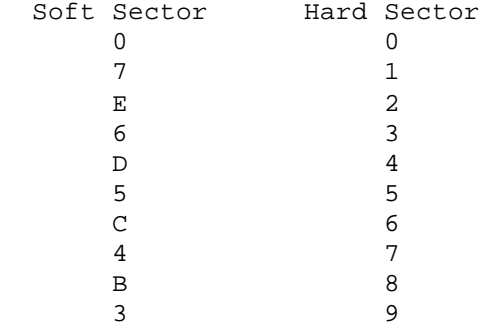

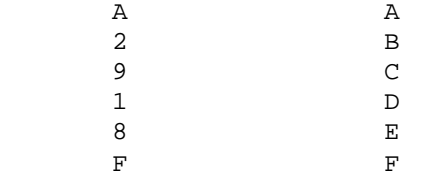

To translate the hard sector number into the actual 4-and-4 encoded sector number stored in the address field, see Appendix E.

Differences in DOS 3.2 Format

The original DOS 3.2 disk controller cards could not read 2 consecutive zeros reliably. Because of this, there are a number of differences between DOS 3.3 and 3.2 disks.

The sync bytes written are 9-bit \$FF's under DOS 3.2 (8 one bits and a zero bit). The sync fields are generally longer.

There are fewer possible valid bytes because the restrictions on consecutive zeros are greater.

The address field begins with D5 AA B5.

The encoding method used in the data field is called "5-and-3 encoding" and stores the 256 data bytes as 410 valid disk bytes.

Since the data fields are longer, only 13 sectors will fit on each track. The entire disk contains (13 sectors per track  $*$  35 tracks =) 455 sectors.

There is no hard - soft sector translation. The sectors are actually stored on the disk in this order: \$0, \$A, \$7, \$4, \$1, \$B, \$8, \$5, \$2, \$C, \$9, \$6, \$3.

APPENDIX B: DISK PROTECTION SCHEMES

Protection?

What makes a disk "protected"?

In Appendix A. the format of a normal DOS 3.3 or 3.2 sector was given. Standard disk copy programs look for this format on every track of the disk. If the prologs and epilogs can be found in the right places and the checksums match with the data, then the Disk Operating System can be "confident" that the data itself is correct. This helps to produce a very reliable copy.

The simplest protection schemes simply change this format slightly. Since a normal DOS then can't find the byte patterns it's looking for, it doesn't know how to make sense of the disk data. It gives up and prints an enlightening message such as "I/O ERROR". In other words, any change from a standard disk format, if it was put there to make copying more difficult, can be considered a "protection scheme". The sophistication of the changes varies greatly. Many protected formats bear no resemblance to standard sectors at all.

There are two possible approaches to copy- protection. The first is to store the program information on the disk in such a way that a bit copier can't reproduce all of it. When you try to boot the copy, the program is incomplete and won't run. The second approach is to

store the program in a reasonably normal form, but also put special bytes or patterns which are difficult to copy somewhere on the disk. When you boot this, the program loads correctly, but then promptly begins by checking that the special bytes are still on the disk. If they are missing or incorrect, then the program "knows" that this is a copy, and will refuse to run.

## Perfection?

Why can't a bit copy program just copy "everything" on the disk?

There are a few reasons for this. The most pervasive one has to do with the fact that on a circular track, there is no defined "beginning" or "end". A bit copy program must begin reading at some arbitrary point around the track, and then make sense of what it reads. After reading two or three revolutions of the track into a memory buffer, the bit copy program can find any given byte from the track two or three times in the buffer. The number of bytes between these identical images is how many bytes were on the original track. -

If all drives spun at exactly the same speed, then the bit copier could, starting at any byte, write the correct number of track bytes onto the duplicate disk. These bytes would exactly fill the circular track on the duplicate disk. The last data byte written would fall just before the first one on the track. But if the duplicate drive spun too fast, then the end of the track image would overwrite the beginning, destroying part of the data. If the drive spun too slowly, then there would be a gap between the beginning and the end. This is unacceptable, since the gap or the overlap could end up in the middle of a data area. Disk drive speed varies too much (even on a given drive) to copy a track this way.

Most disks are written with first a large sync field, then the data area. The end of the data area overlaps part of, but not all of, the sync field as the disk completes a full resolution. (See Appendix A.) The size of the remaining sync field is determined by how fast the drive that made the disk was spinning. If a bit copy program can identify the beginning and ending of the data area, it can also write a large sync field before the data area. The resulting sync field may be a slightly different size than on the original, but in most cases that doesn't matter.

Therefore (take a deep breath!), one of the tasks for a bit copy program is to identify the start and end of the "useful" data area on each track. Then when it writes the track, it can let the "sloppiness" caused by varying drive speeds fall outside of this data area, where it can hopefully be ignored. Many protection schemes involve making it difficult for a bit copy program to find the start and end of the track data.

The first protection schemes involved very simple changes, since there weren't any programs yet available that could copy these disks. When bit copy programs that could back up these disks were developed, more complicated protection schemes were invented. New copy programs were released to copy the new protection schemes, and new schemes were created to "beat" the bit copy programs. This cycle still continues. The following descriptions start off with the easier changes and progress to some of the state of the art schemes currently in use.

Changed Address and Data Headers

As mentioned earlier, standard disk copy programs expect to find normal sectors on the disk, with correct prologs, epilogs, checksums, etc. These header values can also provide clues to a bit copy program to help it find the track start and end, since it knows that a sync field usually precedes every D5 AA 96 address prolog.

Since Apple DOS looks for these bytes when reading a sector, changing these to new values (e.g. D5 AA 97) cause any, normal copy program to fail. Prologs. epilogs, track numbers, and checksums have all been changed in various schemes. This was one of the first and most simple disk protection schemes developed, but even today most disks employ this as one of their protection methods.

#### Changed Sync Bytes

The first bit copy programs didn't look for address prologs at all. Instead, they looked for the large sync \$FF fields and determined that a track started right after one of these. Soon, many copyprotected disks used both changed address headers and changed sync fields. One of the most popular changes was to write sync \$FE's rather than \$FF's. The bit copiers responded by being able to recognize a range of values as sync bytes, including both \$FE and \$FF.

Some disks instead had large gaps of invalid bytes (bytes with more than two consecutive zeros), followed by only the minimum number of sync bytes required by the hardware. Without familiar headers or large sync fields, the bit copy programs had nothing to use to reliably determine the start of a track. However, the invalid bytes couldn't be important data areas, since they can't even be read reliably, and so were probably part of the track-end gap. With this knowledge, new bit copy programs were written that included subroutines to convert invalid bytes to some known value, usually sync bytes.

About this time, the concept of parameters was introduced to bit copy programs. It became obvious that no single set of algorithms would be able to automatically handle all types of copy protection. The user needed to be able to turn certain routines on or off, and to set the operating values for others.

#### Synchronized Tracks

Somebody got clever one rainy day and decided the real way to copyprotect a disk was to change nothing that is visible on the track, just change the alignment of the information from track to track. When DOS formats a disk, the tracks are always written with a certain circular alignment, due to the timing consistency of the formatting routine. As an example of this alignment, suppose a program reads sector 0 from track 0. then immediately steps to track 5 (which always takes the same amount of time), then begins looking for a sector. The first sector to pass under the head will always be sector \$C, because sector \$C just happens to lie in the right place for this to happen.

Most copy programs and formatting programs all produce different alignments, because they spend varying amounts of time on each track before stepping to the next track. This usually doesn't hurt any thing. However, a copy-protected disk can be created with a certain

fixed alignment, then this alignment can be checked by the protected program whenever the disk is booted. If the alignment differs, then the program "knows" this is a copy, and not the original disk, so it refuses to run.

Bit copy programs began including an option to handle synchronized tracks. They copy not only the data, but whatever track alignment is on the original disk as well.

# Half Tracks

This method appeared about the same time as synchronized tracks. The Apple disk drive can actually position to 70 different tracks, not 35. Unfortunately, the read/write head used in the drive is too wide to write complete tracks on every track boundary. It would overwrite the information stored on adjacent tracks. So DOS actually steps the head twice for every track on the disk, giving the familiar 35 tracks. But since it is possible to position the head to any of the 70 half-tracks, some disks shift the data and start using tracks on half-track boundaries. For example, rather than writing information on tracks 0. 1. 2, 3, etc., then, might use 0, 1.5, 2.5, 3.5, etc. Any possible pattern can be used, as long as the increment is at least one whole track.

There is no easy, foolproof way to determine what half-tracks are used by a protected disk. In general, if you try to read (with the nybble editor) a track or half-track that was never written to, you will see large areas of invalid bytes. If data was written to the half-tracks on either side, you may see a few areas that look like valid track data, as the wide read head occasionally picks up these bytes from either side. The HI-RES DISK SCAN option can help you find the half-tracks containing valid data. (Try using HI-RES DISK SCAN on a normal DOS disk, setting the track increment to .5 to see the invalid half-tracks along with the valid tracks.)

Copy ][ Plus can position the drive head over any half-track, or even quarter-track! To do quarter-tracking, the Bit Copy program instructs the drive to begin stepping from one half-track to the next. then it stops the positioning while the read/write head is still moving. The head is left positioned about halfway between the two half-tracks.

## An Extra Track?

The hardware can (on most drives) write one extra track after the last track on the disk. This would be track \$23. Since a normal copy program doesn't suspect that an extra track exists, it won't try to copy it. This is part of the reason bit copy programs such as Copy ][ Plus allow you to specify start and end tracks to copy.

#### Bit Insertion

Remember that sync bytes are bytes written with extra zero bits on the end. Groups of sync \$FF's are written to ensure that the hardware will synchronize to the data on the disk. Well, nothing prevents you from putting an extra bit on the end of other bytes, as long as the maximum number of consecutive zeros is not exceeded. Whenever the program must access the disk frequently (for reading data files or other information), this scheme is easy, since it doesn't interfere with any DOS routines. This is why so much

business software uses it.

Whenever one of these programs is booted, it finds the spot on the disk where it knows these special "bit-inserted bytes" should be. It then uses a carefully timed routine to determine if the extra bits are there. (See Appendix A for the timing between bits and bytes.) If not, it knows this is a copy, and refuses to run.

Earlier bit copy programs could not determine which bytes on the disk were sync (9 or 10 bit) bytes. The timing involved in reading and storing each byte into memory and checking for sync at the same time makes this very difficult. The early copy programs instead made "educated guesses" as to where the sync bytes were. The more recent versions of Copy ][ Plus use a more sophisticated read routine and can determine sync with a fairly high degree of reliability. These bytes appear in the nibble editor as inverse.

### Nibble Counting

You can adjust the speed of your Apple disk drives. They normally run at about 300 rpm (200 milliseconds per revolution), but this can vary significantly, even on a single drive. As mentioned earlier, this affects the number of bytes that will fit on a track. Some software publishers take advantage of this fact. When making a commercial disk, the duplication program will write a track, then reread it to find out how many bytes (or nibbles - both terms are used) are on the track. It then writes this count on the disksomewhere. When the disk boots, this count is compared to the actual number of bytes on the track and if they are equal (or within a specified tolerance), the program will run. However, even very small speed variations will affect the number of bytes on a track, so it is unlikely that your drives will produce the exact same count as the drive which was used to produce the original disk.

Bit copy programs respond by varying the nibble count somewhat without adjusting the drive speed. (The method used is explained in Appendix C.) Note that the nibble count naturally comes closest if the speed of the duplicate drive closely matches the speed of the drive that the disk was originally made on. The speed of your original and duplicate drives do not have to exactly match each other to do accurate nibble counting.

### Long Tracks

Some protected programs are written with a large amount of data on each track. The drives that make these disks are slowed down slightly so that the extra data will fit. If you try to copy the disk with a normal-speed duplicate drive, the end of the long track will overwrite the beginning, creating an unbootable disk. This is one possible cause of an error 5 (write verify error) when backing up a disk with Copy ][ Plus.

When this protection scheme is used, the best solution is to simply adjust your drive to a slightly slower speed so that the track will fit on the duplicate disk. Unfortunately, if you leave your drive at a slower speed, it may be slightly less reliable when accessing "normal-speed" disks (disks that were made on a drive that spins at the correct speed). If you have two drives, here is a compromise suggestion: Set drive 1 to spin at 200 milliseconds per revolution for greatest reliability Then set 2 to spin at a slower 200.5 to 201.0 milliseconds, which will help back up protected disks while

still maintaining good reliability.

# Write-Protect Check

When you use a disk that has a tab over the write-protect notch, this does two things. The electronics in the drive prevent any program from writing to the disk, and a "flag" is set which the program can check to see if the disk is write-protected. Some commercial disks have no notch, and so are permanently writeprotected.

Some protected programs (that have no notch in the disk) check the write-protect flag when they are booted. If the flag says "not writeprotected", then the program knows that this is an ordinary notched disk, and must be a copy rather than the original disk. It will then hang, or reboot, or ask you to insert the original. (It could also trash the data on your backup.) If you put a write-protect tab over the backup before you boot it, then the program cannot use this to determine that a copy is running.

There is no ready way to determine when this protection scheme is being used. If you want to be on the safe side, if the original disk is write-protected, always put a write-protect tab on your duplicate disk before you boot it. If the original is not write-protected, don't put a tab on the backup.

#### "Non-sync Sync"

A few protected programs use a pattern of normal 8-bit byes to synchronize the hardware to the disk data. This pattern usually has to be fairly long and consist of the proper bytes in order to synchronize correctly. If this scheme is used, then 9 and 10 bit sync bytes are not needed, making it more difficult for bit copy programs to determine the track start and end.

This covers the main schemes currently in use. It should be noted that several disks use combinations of the above schemes just to make things more complicated: radically different sector formats, with different headers on different tracks, short sync fields or almost no sync at all, half-tracks, etc. ad infinitum.... In some cases, the combinations form almost a new protection scheme in itself. Here is one example:

# Spiral Tracks

This method combines synchronized tracks with half-tracks to store data in an unexpected way. Remember from the discussion of halftracks that the Apple disk read/write head is too wide to write complete tracks on every half-track boundary. But this doesn't prevent it from writing a smaller amount of information on each halftrack (just a portion of the circular track), as long as it won't interfere with the data on adjacent half-tracks. A disk with spiral tracks is created by writing about 1/4 the normal amount of information stored on a track, then stepping to the next half-track and doing the same. This process is repeated until all the information is written to the diskette. Since each track portion is short, it never overwrites or interferes with the track portion on the half-track before or after it. If you try to copy this disk without synchronizing, the half-track images will overwrite each other, and the copy will not work. Copying is made even trickier

because the read/write head on the original drive may pick up some information from the adjacent half-tracks, making it harder to find the track start and end.

One technique that helps to copy a disk that uses spiral tracks is to read and write on quarter-tracks, between two half-tracks. The drive can read the two track portions on either side in one revolution of the disk.

# APPENDIX C: ROUTINES AND PARAMETERS

This appendix describes the methods Copy ][ Plus uses to copy a disk, and how the various parameters affect the copy process. Each parameter has both a number and a name. The name provides a quick way to remember what each parameter does. If a parameter represents a disk byte value, it can be stored normally (for example, \$FF) to represent a normal 8-bit byte, or with its high bit clear (\$7F) to represent a sync byte. If the byte is part of a byte pattern to search for in the buffer, a zero value in the parameter means "match anything for this byte".

Bit copying is more complicated than sector copying, and it is explained first.

When bit copying, Copy ][ Plus begins with the READ A TRACK routine. This simply reads bytes from the original drive until it fills the buffer. Copy ][ Plus uses one of two possible read routines. It normally uses the routine that checks if each byte is a sync (9 or 10 bit) byte as it reads it. However, if you change parameter 56 (OLD.READ) from 0 to 1, Copy ][ Plus will use the old read routine which reads everything as nonsync (8 bit) bytes.

Every byte read by the drive has its high bit set. If it is a normal 8 bit byte, Copy ][ Plus stores it in memory as it was read, with its high bit set. If it is a sync byte, Copy ][ Plus clears the high bit (subtracts \$80 from the number), and stores this new value in memory. When the track buffer is displayed, all numbers with their high bit clear are displayed in inverse with the high bit set again. For example, a sync \$FF from the track is stored in memory as a \$7F, and is displayed on the screen as an inverse \$FF. This information is helpful when setting some of parameters discussed below.

If parameter 9 (CLEAN?) has been changed from 0 to 1, then the CLEAN SYNC FIELDS routine is called next. This routine looks for the areas between the end of each data field and the beginning of the next address field, and between the end of each address field and the beginning of the following data field, and sets all bytes within these areas to standardized sync (usually sync \$FF's; the actual value is stored in STAND, parameter 7). To find the end of the address or data field, it usually looks for the epilog bytes DE AA XX, but these values are from parameters 19, 1A, and 1B (ADDRESS.END) and can be changed. To find address or data start, it matches the first two bytes from either ADDRESS.START (parameters E and F) or DATA.START (parameters 1C and 1D), which usually contain D5 AA.

If parameter 31 (FIX.INVALID?) is changed from 0 to 1, then Copy ][ Plus next calls the FIX INVALID BYTES routine. This routine scans the buffer for occurrences of invalid bytes. These are bytes that the hardware cannot read reliably (those with more than two consecutive zero bits). It will replace any invalid bytes with standardized sync bytes (from STAND, parameter 7). These are the

bytes it will convert to standard sync:

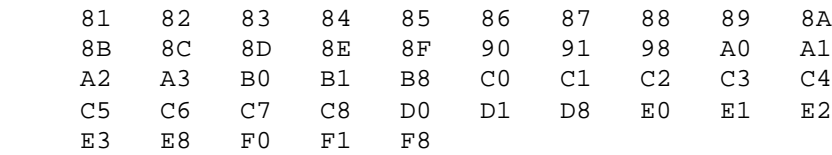

In addition, Copy ][ Plus always looks for \$80's in the track buffer and changes them to standard sync, whether or not parameter 31 is set to 1.

It then calls the STANDARDIZE SYNC routine, if parameter 8 (STANDF) has been changed from 0 to 1. This routine looks for nonstandard sync fields and changes them to standard sync. It is good for cleaning up sync fields that contain a mixture of sync bytes, and a few other "stray" values.

It looks for fields of at least SYNC.# (parameter 6) bytes that have been marked as sync by the read routine. The field can contain up to GLITCH.SIZ (parameter 32) consecutive bytes that are not sync. The bytes are then all converted to standard sync, the value contained in parameter 7, STAND. If CHANGE (parameter 33) is 1, the glitch bytes are also changed; if CHANGE is 0, they're left alone.

The next task of Copy Plus is to find the start and end of the track data. There are three different methods it can use to determine the track start. The methods it uses are controlled by parameter 55, FIND.START. If this is set to 3, Copy ][ Plus will try first by "header". If this fails, then it will try by "sync". Lastly it will try by "gap" to find the track start. If parameter 55 is left at 1, it will first try "sync", then "gap". If set to 2, it will try only "gap". When it finds the track start, it will display either "HEADER" or "SYNC" or "GAP" in the center window to show you which method it used.

The FIND HEADER routine looks for an address header (part of or all of the address field) to determine the track start. It tries to find the pattern of bytes from ADDRESS.START up through ADDRESS.END (parameters E to 1B) in the track buffer. If it can match the first MATCH bytes (parameter A), then this is the track start. The ADDRESS.START table contains 3 bytes for the address prolog, and 8 bytes for the encoded volume, track, sector, and checksum. ADDRESS.END immediately follows and contains the address epilog bytes. A zero byte in any of these parameters will match any value from the track buffer. The FIND HEADER routine often requires several parameter changes before it can find the track start, since many protected disks use changed headers. If no match is found, this routine "fails", and the FIND SYNC routine is tried.

The FIND SYNC routine will attempt to find the track start by looking for the largest group of valid sync bytes in the first part of the track buffer. The sync field must be at least SYNC.# (parameter 6) bytes long. It can contain small glitches of non-sync or invalid bytes. The track start is set to the end of this field. Since most disks have a large sync field before the track start, this routine will correctly find the track start most of the time. If no valid sync fields can be found, this routine "fails", and the FIND GAP routine is tried.

If the track start is found by header or by sync, Copy ][ Plus then must determine the end of the track data. It looks for a duplicate image of the track start later in the buffer, then moves back over

the last sync field or other garbage that may be present. You can also instead have it set the track end as a fixed number of bytes after the track start.

Normally, it first skips TRKMIN (parameter 3) pages past the track start. It then starts looking for at least EMATCH (parameter 50) bytes that match the track start. This is the repeat image of the track start later in the buffer. It then backs up over any sync field or other garbage that may be at the end of the track. The sync field can contain up to GLITCH.SIZ (parameter 32) consecutive nonsync "glitch" bytes. This point is the track end.

If you want to instead set the track end by cutting the track off a certain number of bytes from the track start, change parameter 44 (CUT?) from 0 to 1. The number of bytes to cut from (the desired track length) should be stored as a two-byte number in CUT.HIGH (parameter 45) and CUT.LOW (parameter 46).

The FIND GAP routine tries to determine the track start and end by first looking for the largest block of invalid bytes. This is most useful when only a portion of a track was written to the disk (rather than a full revolution), and part of the track is "blank". A blank track reads back as random, usually invalid, data. FIND GAP looks for the biggest block of "mostly invalid" data, then sets the track start to the beginning of the valid data that follows it.

If parameter 4F (SDFLTR) is changed from 0 to 1, Copy ][ Plus adds an extra check as it analyzes the data for track start and end. SDFLTR stands for Single Density FiLTeR. This check verifies that the data between track start and track end does not contain more than 1 consecutive zero in each byte. If it does, Copy ][ Plus continues to look for another track start and end. This check is most useful when copying disks that use spiral tracks and contain 4 and-4 encoded data; it helps keep spurious data in adjacent halftracks from confusing the Bit Copy program.

If the track data is more than TRKMAX (parameter 2) pages long, it assumes the analyze routines failed. If Copy ][ Plus cannot find the track start using any of the methods selected by parameter 55, it rereads and reanalyzes the track up to EREAD (parameter 0) times. If it still cannot find the track start, then a READ ERROR occurs. An error number 2 appears in the status display, and Copy ][ Plus simply grabs a block of data from the buffer that would be about the correct length for a normal disk, and uses this for track start and end.

If parameter 34 (BIT.FLAG) has been changed from 0 to 1, then the BIT INSERT routine is called next. This routine scans through the track data looking for a pattern of up to 5 bytes. If this pattern is found, the matching bytes in the buffer can be changed to either sync or non-sync bytes. This routine can be used when the protected program is checking that a certain byte on the track is a sync byte. However, note that in nearly all cases, Copy ][ Plus will correctly identify all sync bytes automatically, as it reads the track, so the BIT INSERT routine is not needed often.

The 5 bytes that BIT INSERT tries to match are stored in the BIT.TABLE, parameters 35 through 39. The pattern matching ignores the high bits of each byte. The values in the table can have their high bits either cleared to 0 or set to 1. This indicates whether the bytes should be written as sync or normal bytes. When a match is found, the corresponding high bits in the track buffer are also set or cleared, which will cause the write routine to write them as

normal (8 bit) or sync (9 or 10 bit) bytes. Any zero values in the BIT.TABLE will match anything.

Copy ][Plus then calls the WRITE TRACK routine to write the track data in memory to the duplicate disk. It starts writing from a few bytes before the track start to include the preceding sync field (if there is one), and continues to the track end. It writes all sync as either 9 or 10 bit bytes, depending on the value of BITS, parameter 3E. If BITS is set to 1, 9 bit bytes will be written; if set to 2, 10 bit bytes are selected. If the value of parameter 4D, ERASE, is 1, then the entire track is erased to sync \$FF's before the track data is written. If ERASE is changed to 0, or if the track increment is less than one, then the track is not erased first.

It then immediately calls WRITE VERIFY to verify that the track just written is correct. This routine simply checks that the track start was not overwritten by the track end (track too long). If this test fails, Copy ][ Plus first calls the TRACK CHOPPING routine. This chops a track that is too long by shortening all the sync fields to a length specified in KEEP (parameter 3D). The chopped track is rewritten and verified again. If the verify still fails after EWRITE (parameter 2) retries, a write verify error (error 5) appears in the status display. WRITE VERIFY also fails if there is no disk in the duplicate drive.

If you've answered Yes to the KEEP TRACK LENGTH question, or changed parameter 4B (DONIB?) from 0 to 1, Copy ][ Plus next calls the NIBBLE COUNTING routine. This routine computes the number of bytes (nibbles) on the original disk and tries to maintain that count on the duplicate disk. It works by converting some of the normal bytes to 9 or 10 bit bytes if there are too many bytes on the duplicate disk, or by converting sync bytes to 8 bit bytes if there are not enough. (This works on the principle that by adding bits to some bytes, the bytes take up more space on the duplicate track, so fewer of them are needed to fill the track.) It calculates the number of bytes to convert based on the current setting of BITS (9 or 10 bit sync?), and the difference between the length of the original track and the length of the duplicate track. The difference is compared to TOLERANCE (parameter 4C) and if it is less than or equal to this number, the nibble count succeeds. Otherwise, it compares again and rewrites the duplicate track. It may take several tries before the nibble count matches. If there is more adjustment to do but no more bytes which can be changed, a nibble count error (error 6) is displayed for this track.

If you've answered Yes to the SYNCHRONIZE TRACKS question or changed parameter D (DOSYNC) from 0 to 1, Copy ][ Plus also maintains SYNCHRONIZED TRACKS as it copies. This routine makes sure that the information on the duplicate disk has the same track-to-track alignment as on the original disk. SYNC.TRACK (parameter C) is the reference track to synchronize with (usually track 0). SYNC.START (parameters 22 through 2F) is a table of bytes to match to find the start of the reference track. It currently contains the address field bytes for sector 0. SYNC.MATCH (parameter 30) is the number of bytes in the table to match. If the SYNC.START bytes cannot be found on the reference track, Copy ][ Plus will spin the disk indefinitely looking for them. This will only happen if you're trying to synchronize on a nonbootable disk. Press [RESET] to recover.

If parameter 51 (DYNAM) is changed from 0 to 1, the DYNAMIC HEADER CHANGE routine is also used. Some disks chance the address header for each track on the disk. They usually store the new header at the end of the current track. Using this routine, you can tell the Bit

Copy program where to find the new header and it will dynamically update the address header table.

The new header is found by adding the offset in parameters 52 and 53 (DYNAM.LOW and DYNAM.HIGH) to the start of the track. Parameter A (MATCH) is used to determine the length of the header (number of bytes to fill into the header table). Parameter 54 (FILL.ORDER) determines whether to fill the header table forwards (0) or backwards (1).

Sector copying is more straightforward than bit copying. The sectors from each track are read from the original disk, then formatted and written onto the duplicate disk. Without any parameter changes, normal DOS 3.3 and 3.2 disks can be copied reliably. By changing a few parameters, many protected disks can also be copied.

The parameters used in sector copying are very similar to the custom patch values that are used in the DOS utilities Sector Editor. A good knowledge of address and data field formats helps in understanding these parameters.

When reading, Copy ][ Plus looks for address prologue bytes that match APRO, parameters 57 through 59. The seed value to use when calculating the address field checksum is in parameter 5A, ASEED. Address checksum errors are detected if parameter 5B, ACHKF, is nonzero. The first two address epilogue bytes are checked against AEPI (parameters 5C and 5E) if AEPIF (parameter 60) is nonzero.

The three data prologue bytes must match DPRO, parameters 61 through 63. The data check-sum seed value is stored in parameter 64, DSEED. The data field checksum is tested if DCHKF, parameter 65, is nonzero. The first two data epilogue bytes must match DEPI (parameters 66 and 67) if DEPIF (parameter 6B) is nonzero.

If DOSFLG, parameter 77, is zero, then the sector copier will automatically try to copy using DOS 3.2 format first. If this fails, then it tries copying using DOS 3.3 format. If DOSFLG is nonzero, it tries only DOS 3.3 format. Note: If you're copying a DOS 3.3 disk that has its third address prologue byte changed, DOSFLG must be nonzero.

When writing, the three APRO bytes are used for the address prologue. The seed value in ASEED is used to determine the address checksum. If AEPIF is nonzero, then the 4 epilogue bytes from AEPI (parameters 5C through 5F) are written. If AEPIF is zero, then the address epilogue bytes read from the original disk are used instead.

The three data prologue bytes are used from DPRO. DSEED is used as a starting seed value in writing the data field and checksum. If DEPIF is nonzero, the 5 epilogue bytes from DEPI (parameters 66 through 6A) are used. If DEPIF is zero, then the data epilogue bytes read from the original disk are used instead.

During writing, if parameter 76, FNYFLG, is nonzero, then 5 "funny" sync bytes are written before each address field. These bytes help copy some protected disks, including the older PFS series disks. Rather than writing the last 5 sync \$FF's, the five bytes from FUNNY (parameters 6C through 70) are written. The numbers of extra zeros to add to the funny bytes are stored in TIME, parameters 71 through 75.

# APPENDIX D: SUMMARY OF PARAMETERS

Here is a summary of all the Bit Copy parameters. The parameter number is listed first, followed by the original (or "default") value for the parameter, the parameter name we've given, and a brief description of what the parameter is for. A few parameter numbers are blank. These are parameters that were used in earlier versions of Copy ][ Plus, but are no longer needed.

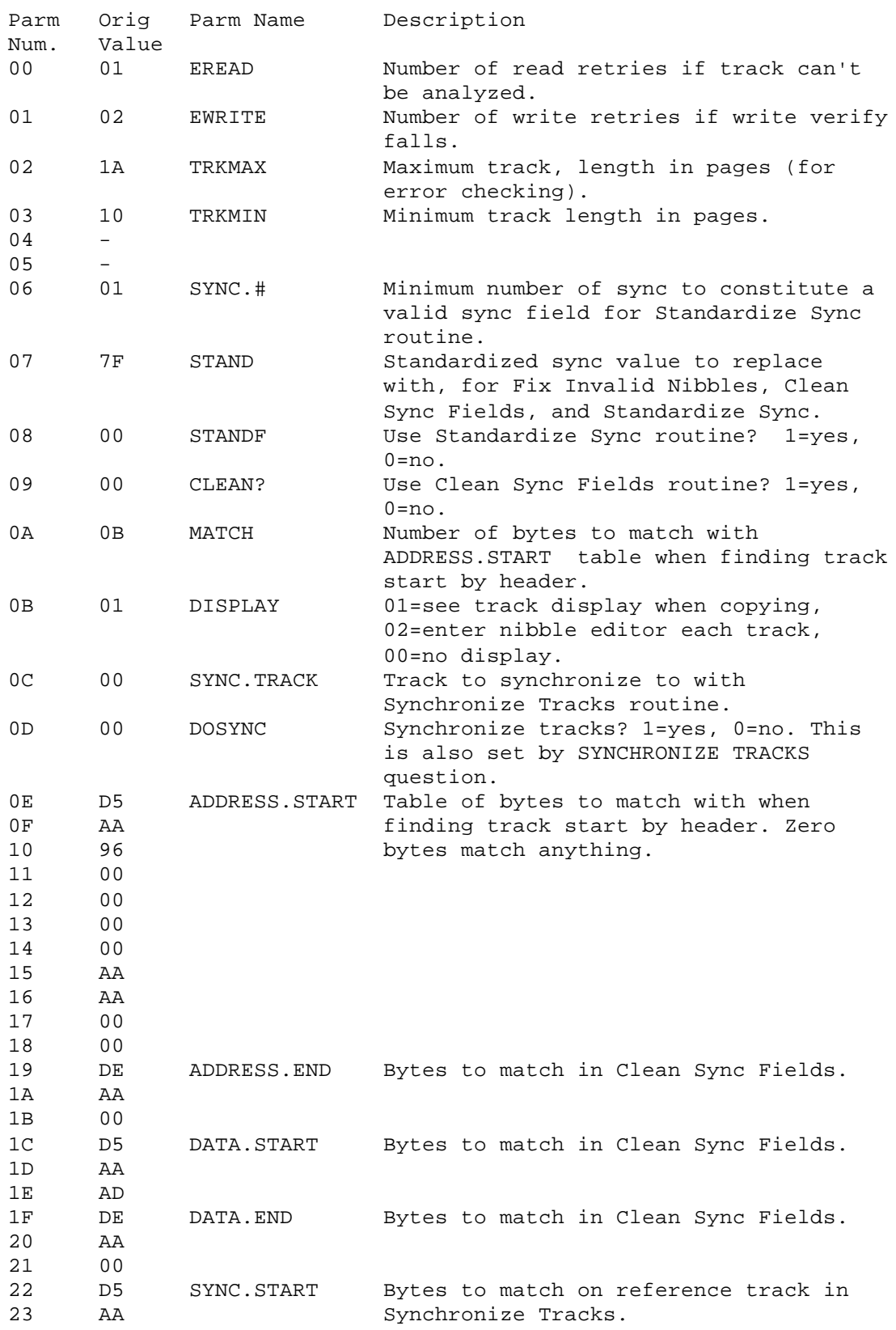

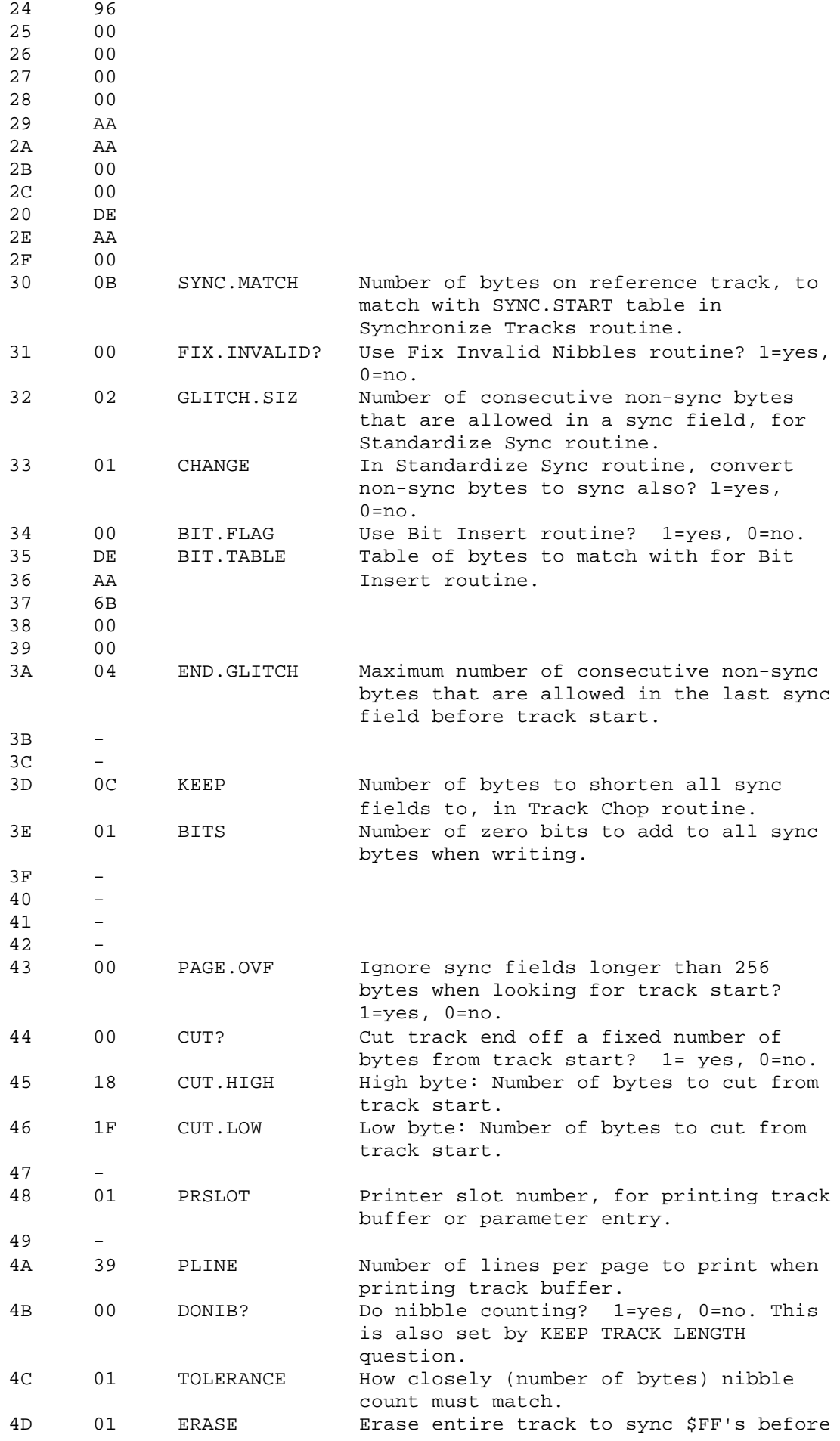

writing track data? 1=yes, 0 =no.

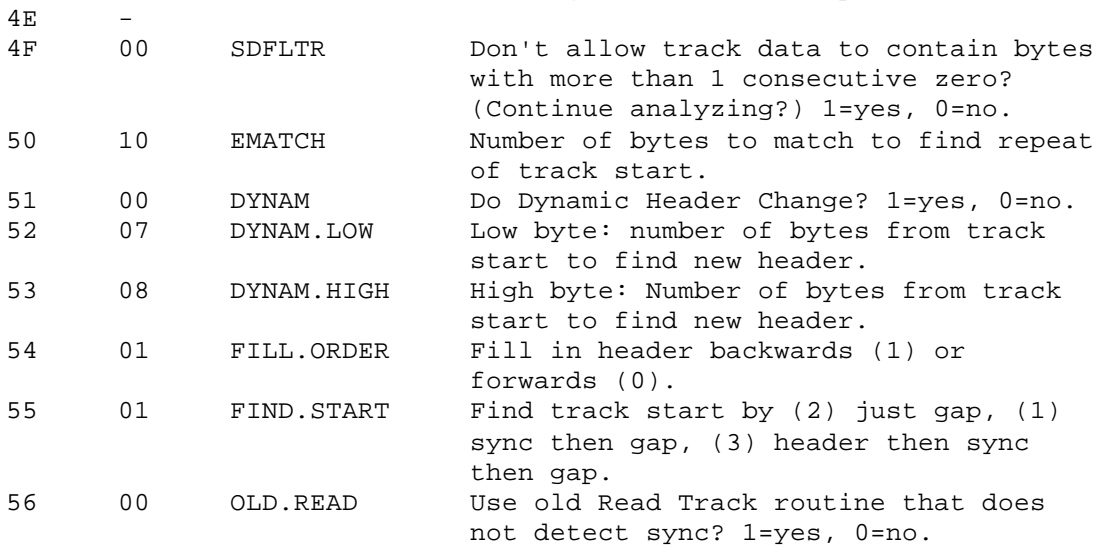

Parameters \$57 through \$78 are used when sector copying a disk.

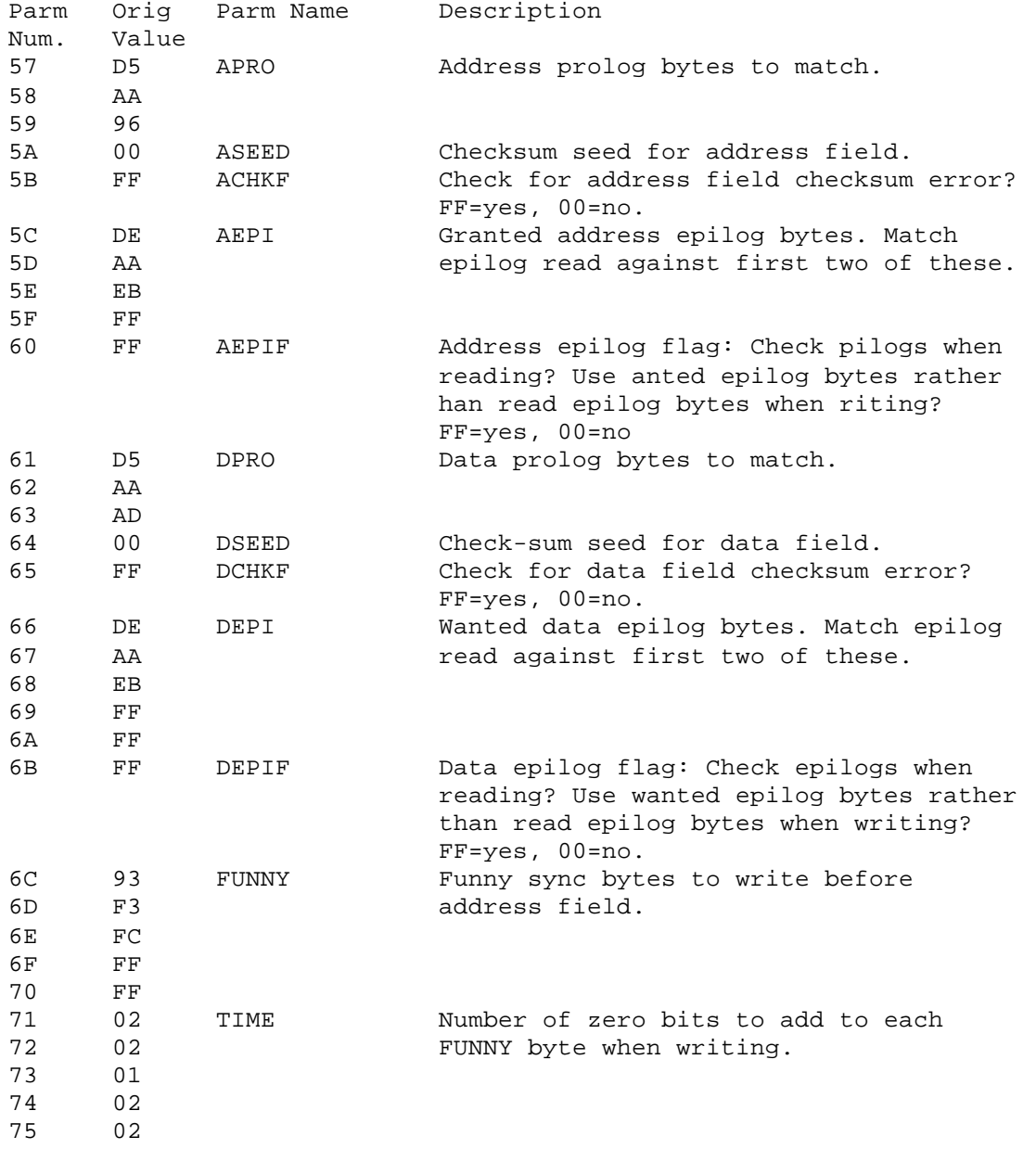

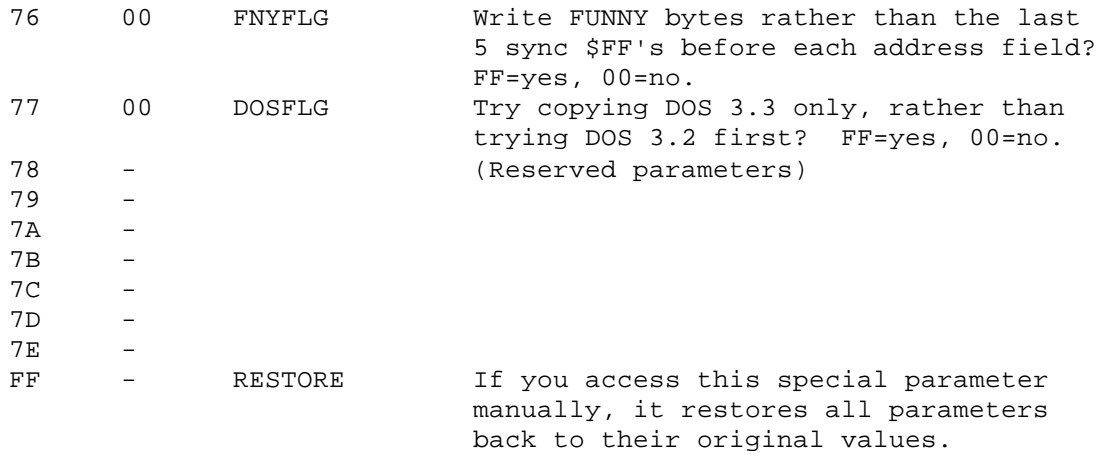

#### APPENDIX E: NUMBER CONVERSION TABLES

The table below lets you convert between decimal, hexadecimal, and binary numbers. It also includes the Apple disk 4-and-4 encoded values for each number. (See Appendix A.)

A thorough tutorial on number systems is beyond the scope of this manual. Suffice it to say that decimal (base 10), hexadecimal (base 16), and binary (base 2) simply provide different ways of expressing any number. For example, decimal 11 is exactly the same as hex \$0B and binary 00001011. A simple hex digit is called a "nibble" or "nybble"; a binary digit is a "bit". Many computer concepts and disk values can be expressed more readily using hex or binary than with decimal. That's why Copy ][ Plus uses hexadecimal numbers for some values.

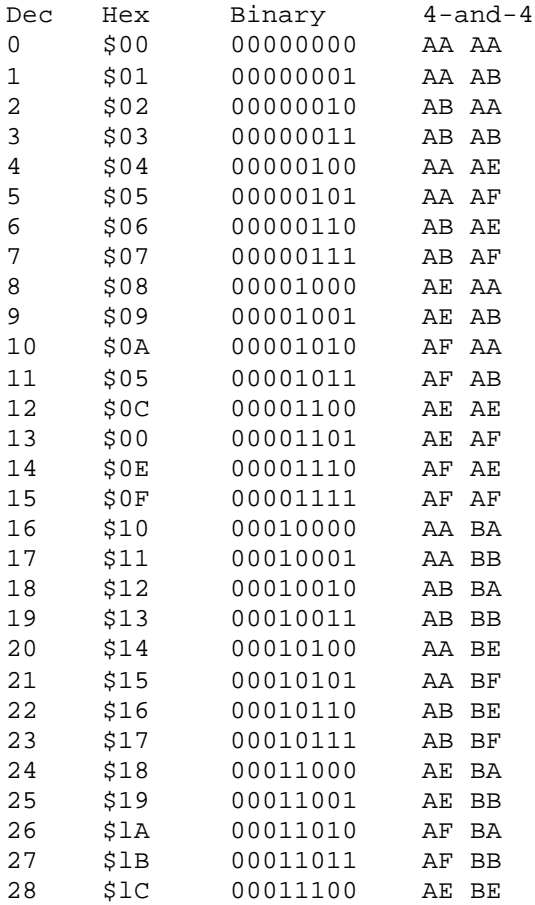

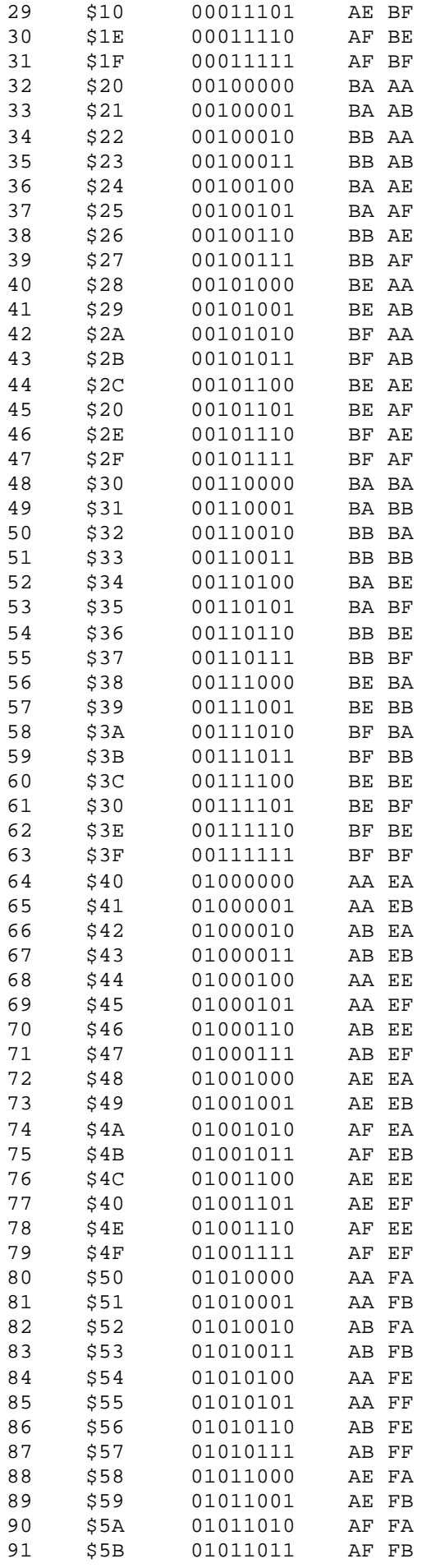

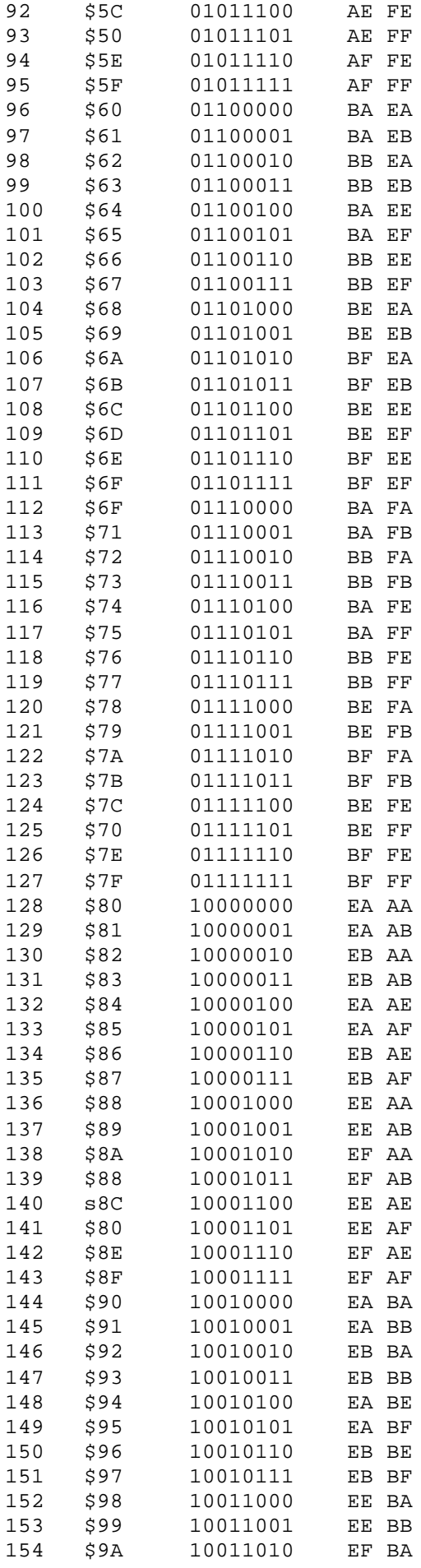

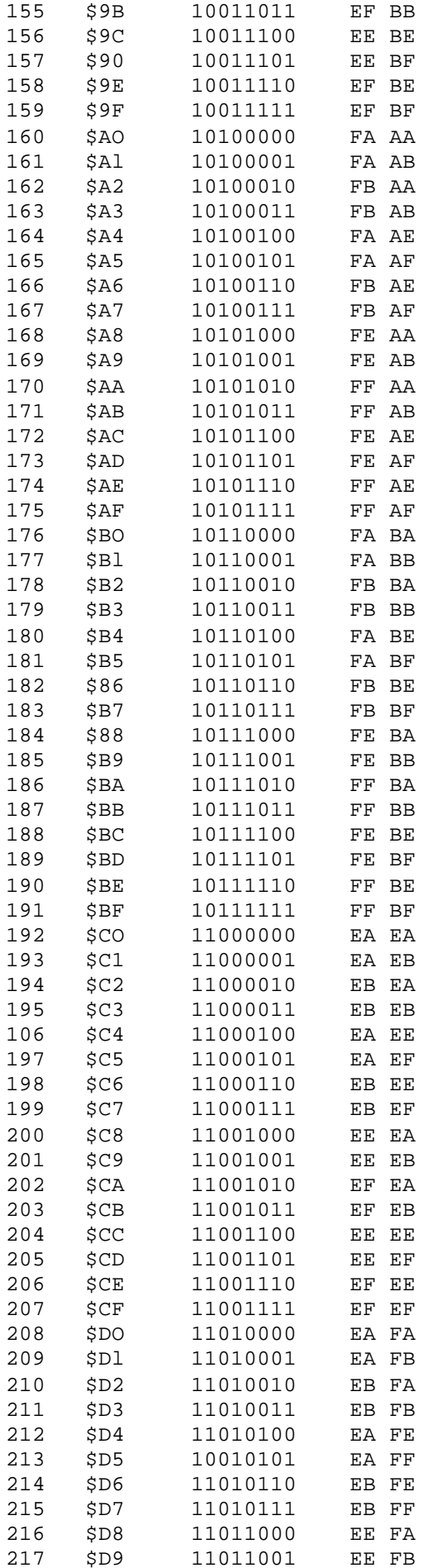
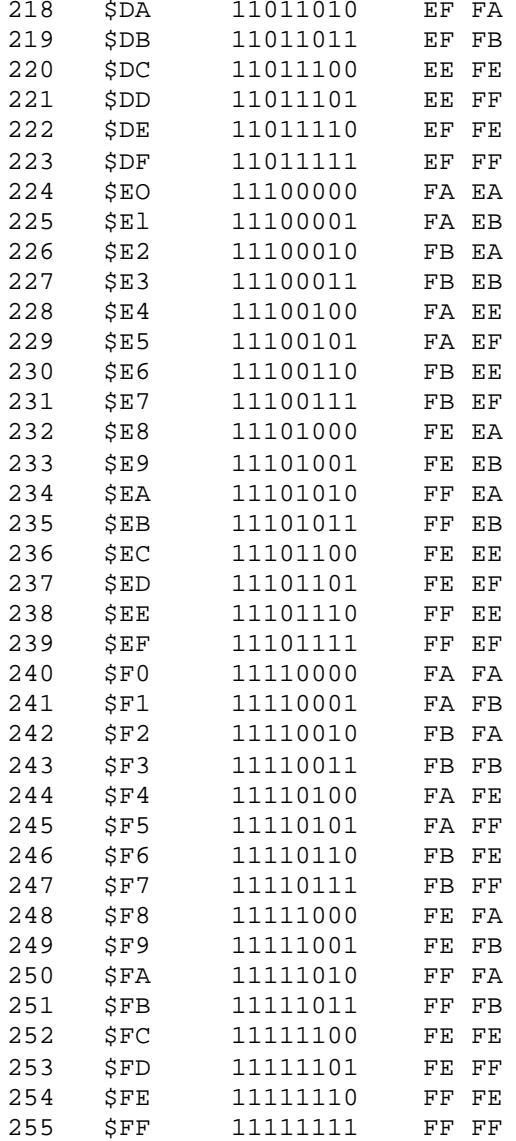

{End of Copy ] [ Plus Documentation.}

Scanned, proofread and cleaned up by Thug. If you make any corrections to this document, add a note below and upload the new document to ftp://ftp.asimov.net/.

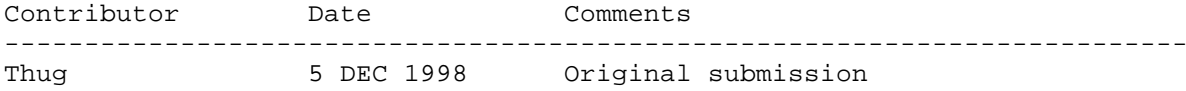